# G3 NET 2K Quick Start

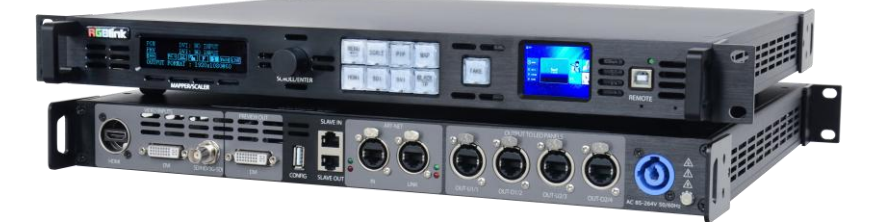

- **LED Display**
- **Seamless Switching**
- **Instant TAKE**
- **Built-in Monitoring**
- **Preview Output**
- **PIP, Scale and Map**
- **Test Patterns**
- **Art-Net On Board**
- **EDID** management
- **Direct LED Connection**

# CONTENT

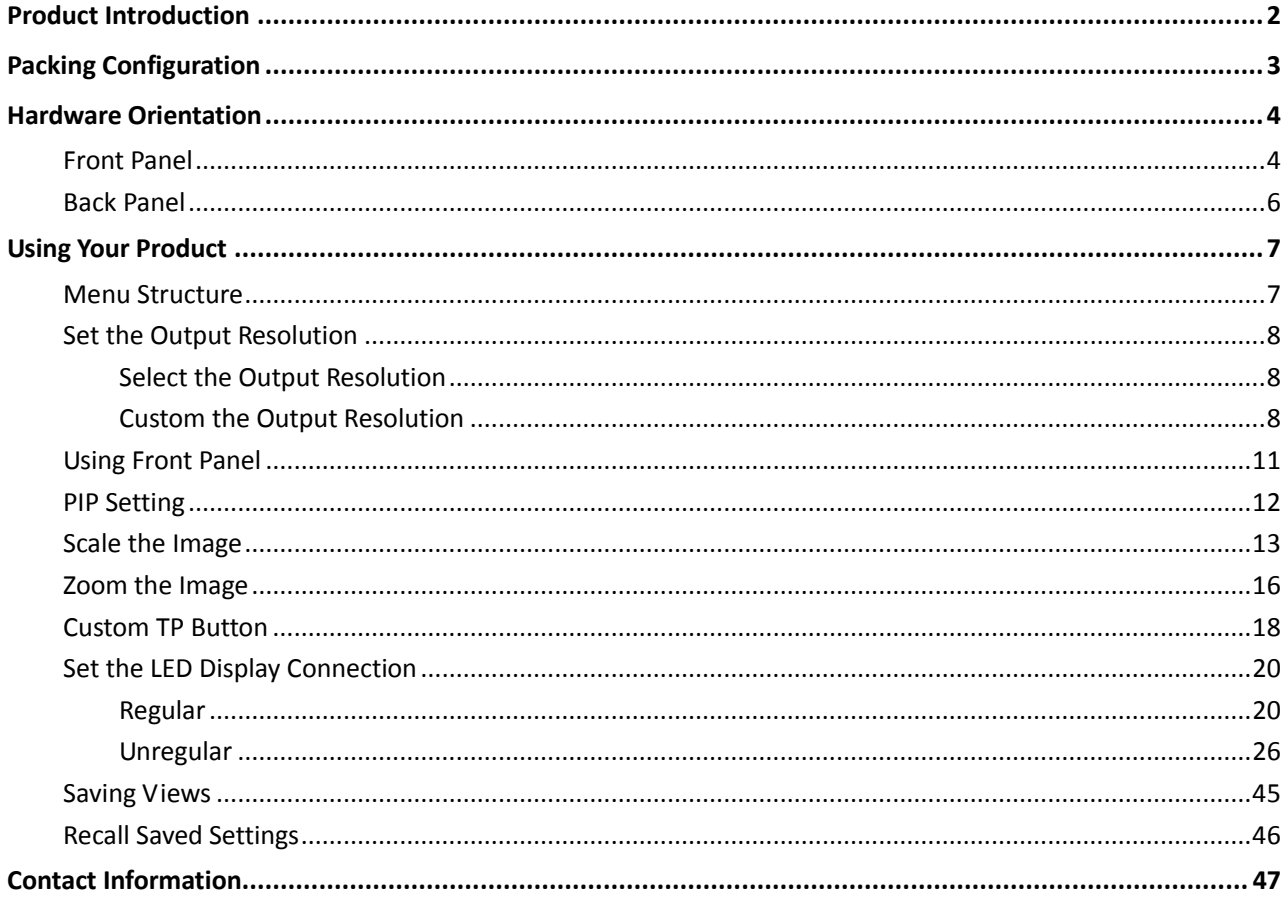

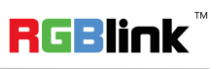

## <span id="page-2-0"></span>Product Introduction

Truly bringing together integrated video control for LED displays, G3 NET is not only a LED display controller a video scaler and switcher, but enables full remote control and automation via the industry standard Art-Net protocol.

With Art-Net, G3 NET can be controlled from lighting controllers and any device providing Art-Net control. Art-Net networks can be widely distributed over an IP network infrastructure. RGBlink has implemented and extensive feature set with DMX512 channels to control source switching, scaling, and on board LED Sender Card features directly.

In multi device applications, lighting, media servers, video switching and LED Display can be controlled as one system in a coordinated way.

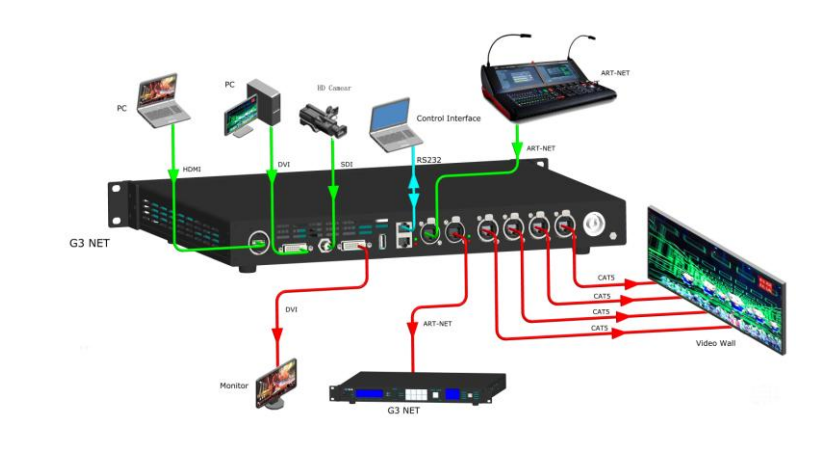

G3 NET 2K System Connection Diagram

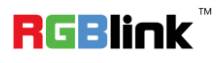

Address: S603-604 Weiye Building Torch Hi-Tech Industrial Development Zone Xiamen, Fujian Province, P.R.C Tel: 00865925771197 Fax: 00865925788216 Email: sales@rgblink.com http://www.rgblink.cn

### System Connection

RGBlink offers solutions to demanding technical problems. Any application questions, or required further information, please contact with our customer Support Engineers.

## <span id="page-3-0"></span>Packing Configuration

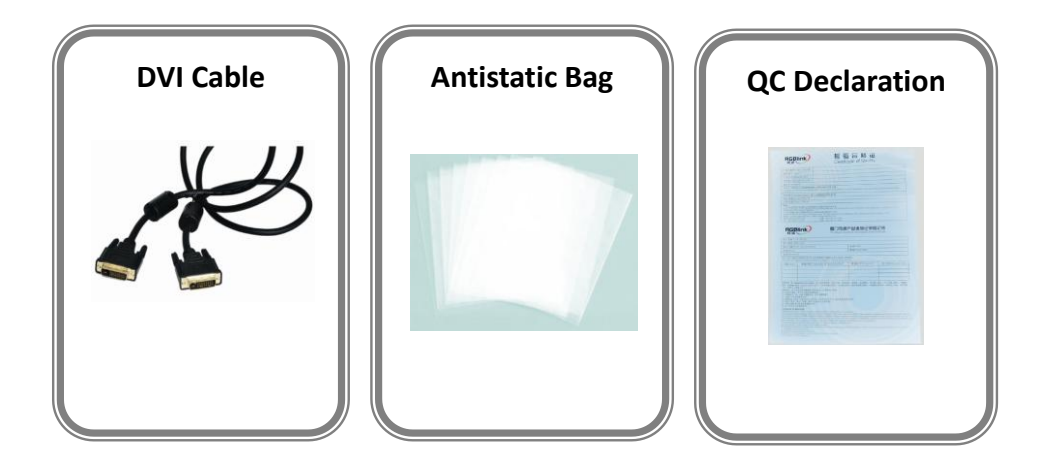

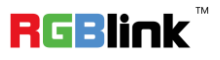

## <span id="page-4-0"></span>Hardware Orientation

## <span id="page-4-1"></span>Front Panel

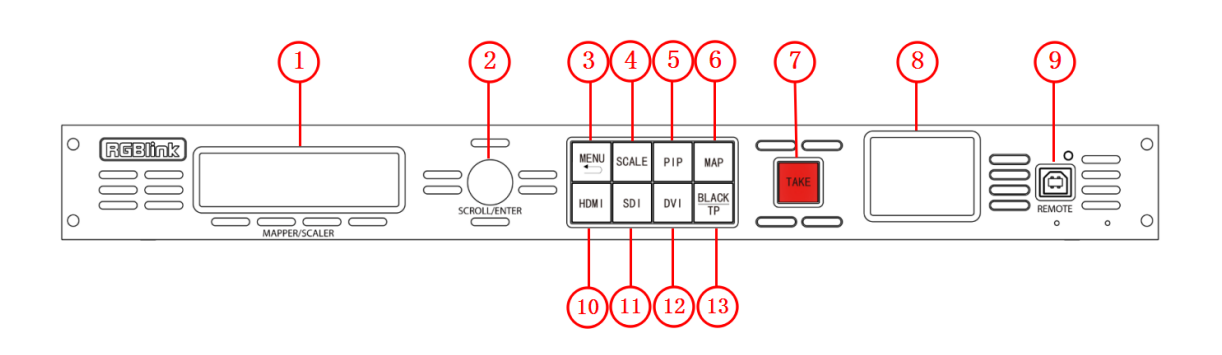

### **Display**

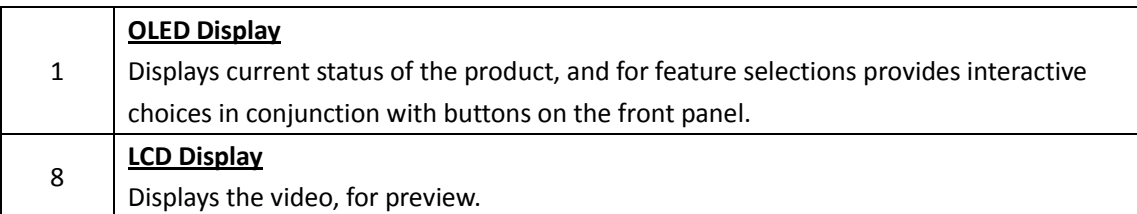

#### **Multi-Function Buttons**

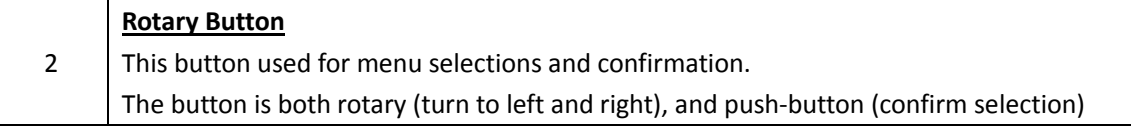

#### **Illuminated Buttons**

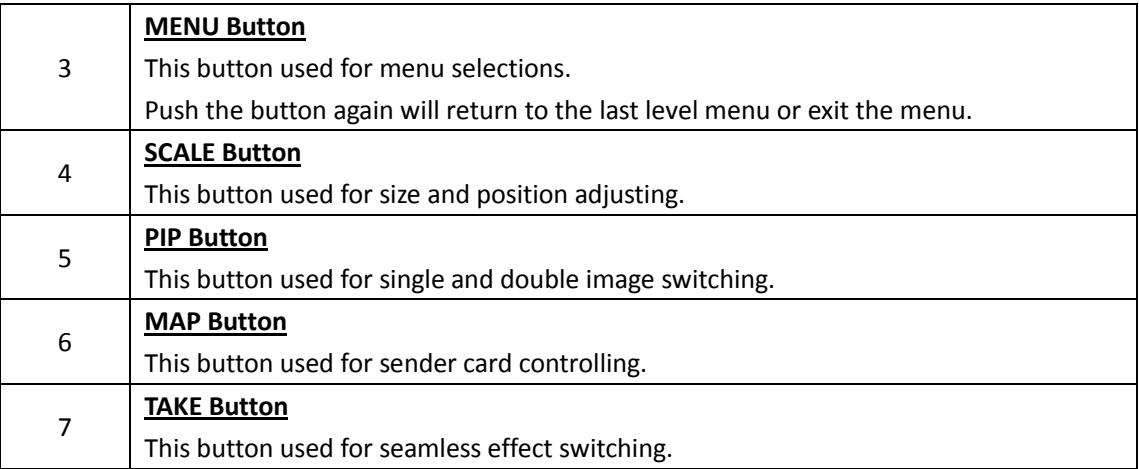

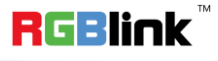

Address: S603-604 Weiye Building Torch Hi-Tech Industrial Development Zone Xiamen, Fujian Province, P.R.C Tel: 00865925771197 Fax: 00865925788216 Email: sales@rgblink.com http://www.rgblink.cn

4

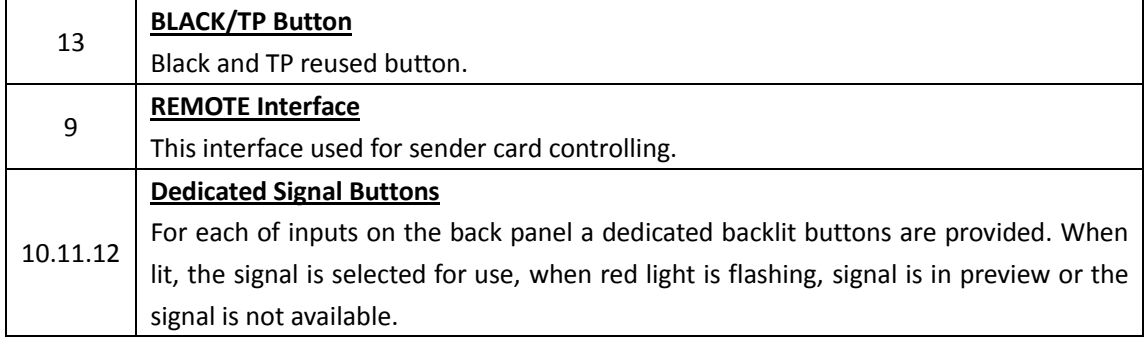

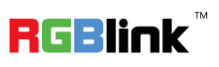

### <span id="page-6-0"></span>Back Panel

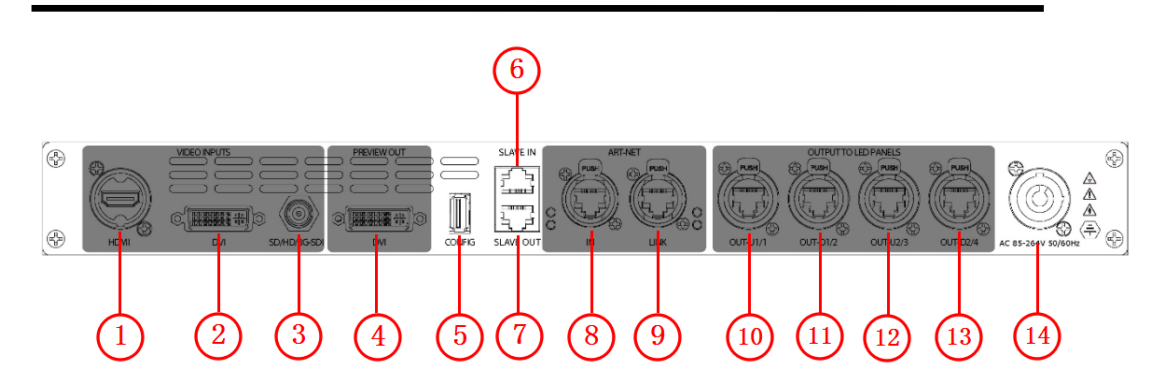

### **Input Connectors**

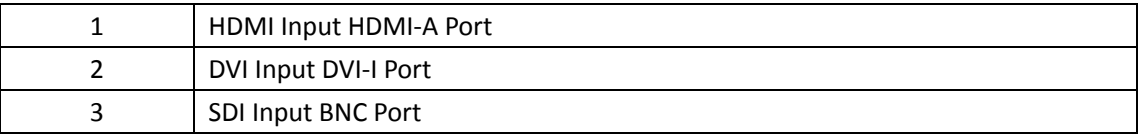

### **Preview Output Connectors**

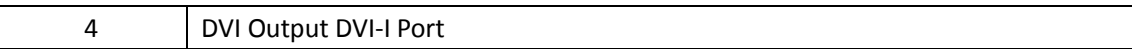

#### **Control Connectors**

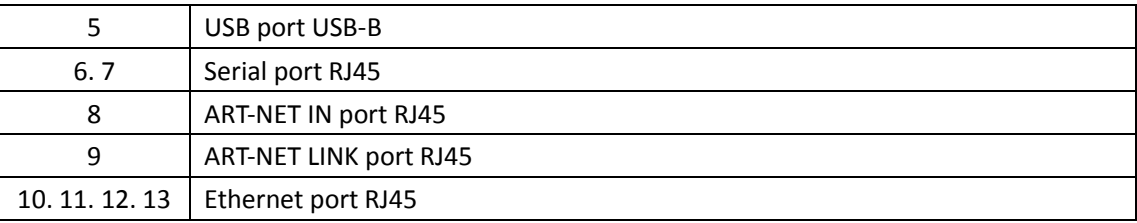

#### **Power Connection**

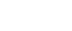

14 Main power input AC 85-264V, 50/60HZ, Max 35W, Neutrik.

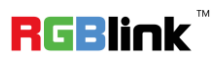

# <span id="page-7-0"></span>Using Your Product

### <span id="page-7-1"></span>Menu Structure

The menu structure is shown in the figure below:

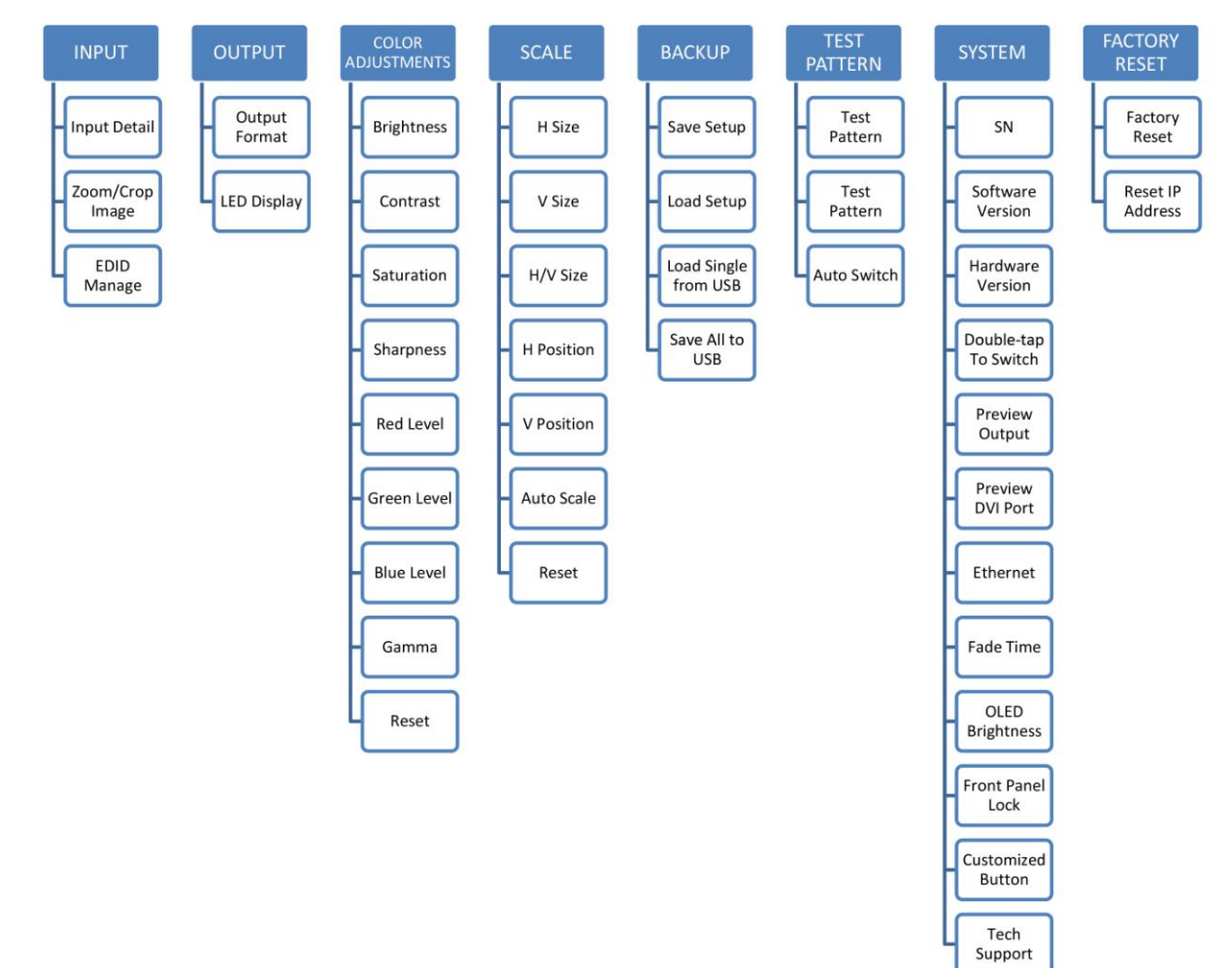

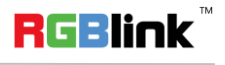

### <span id="page-8-1"></span><span id="page-8-0"></span>**Select the Output Resolution**

1. Push the [MENU] button, and enter to the menu items, turn the rotary knob, and select <OUTPUT>:

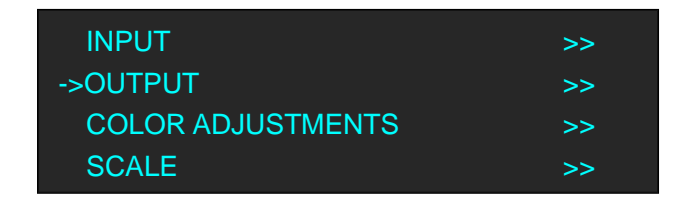

2. Push the knob to confirm, and enter to the menu items as follows:

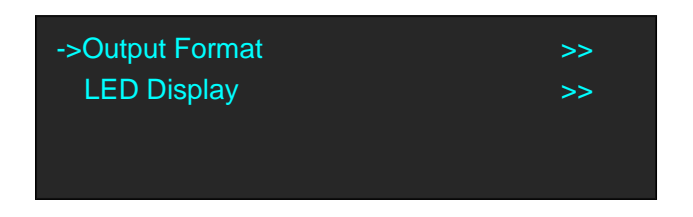

3. Default <Output Format> option, push the knob to confirm, and enter to the menu items as follows:

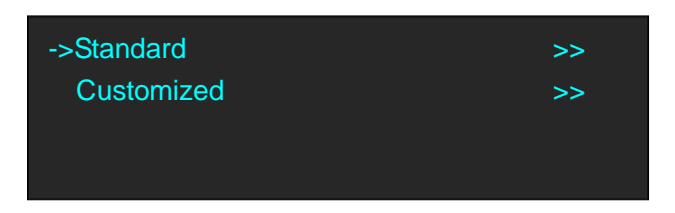

4. Default <Standard> option, push the knob to confirm. Turn the rotary knob, and select the output format according to actual need.

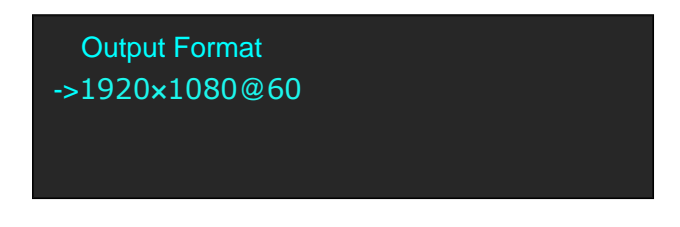

### <span id="page-8-2"></span>**Custom the Output Resolution**

1. Push the [MENU] button, and enter to the menu items, turn the rotary knob, and select <OUTPUT>:

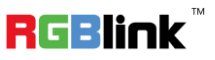

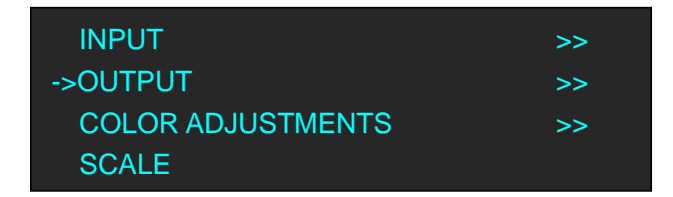

2. Push the knob to confirm, and enter to the menu items as follows:

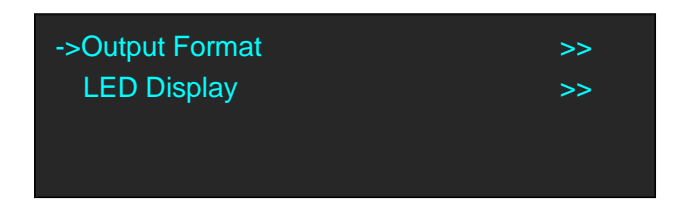

3. Default <Output Format> option, push the knob to confirm, and enter to the menu items as follows:

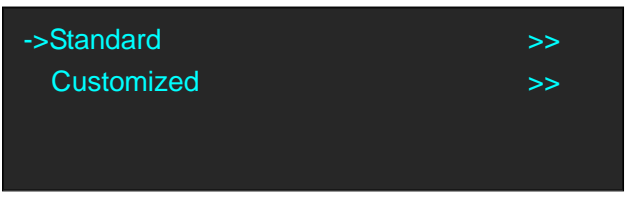

4. Turn the rotary knob, and select <Customized>, push the knob to confirm, and enter to the menu items as follows:

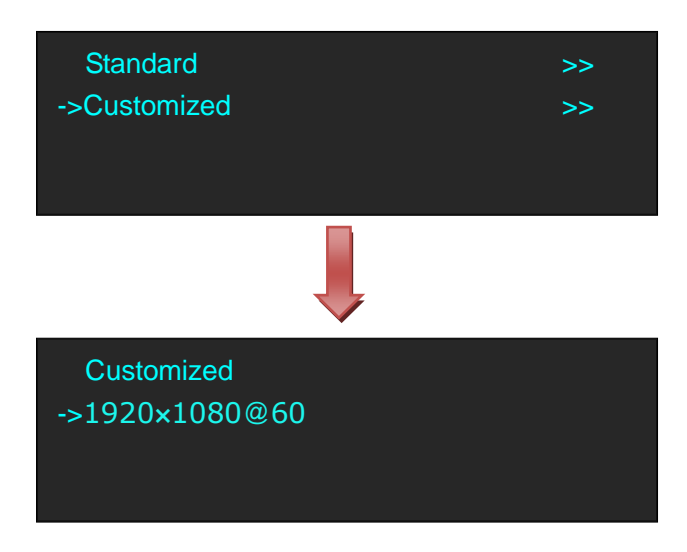

5. Turn the knob on each digital position, and change the value of the digital by the digital buttons on the front panel. For example, input 1536 as following:

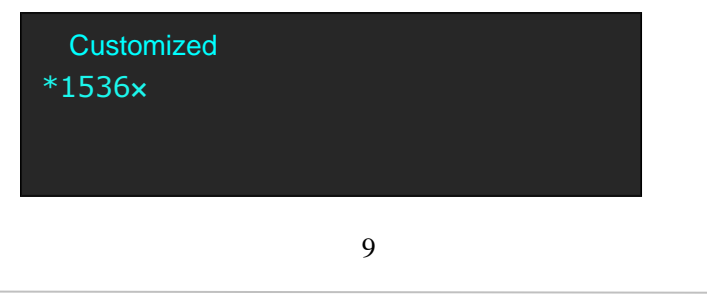

Address: S603-604 Weiye Building Torch Hi-Tech Industrial Development Zone Xiamen, Fujian Province, P.R.C Tel: 00865925771197 Fax: 00865925788216 Email: sales@rgblink.com http://www.rgblink.cn

**RGBlink** 

6. After the digital, push the knob will add \*, means before the \* is the horizontal size. Same operation for vertical size, for example, input 1536 as following:

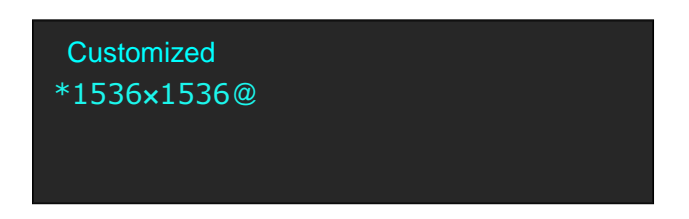

7. After the digital, push the knob will add  $\omega$ , means before the  $\omega$  is the vertical size, and after the  $\omega$  is the refresh rate. Only digital 50 or digital 60 supports for the refresh rate. Use the digital buttons to finish the settings, For example, input refresh rate 60:

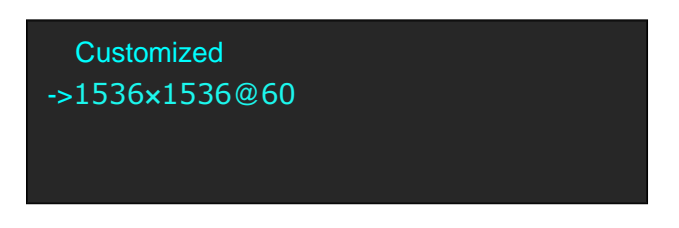

8. After input all the values, push the knob to enable G3 NET 2K to output this resolution. G3 NET 2K will take 5~10 seconds to enable this output resolution.

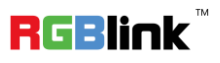

### <span id="page-11-0"></span>Using Front Panel

1. Push the [MENU] button, and enter to the menu items. Turn the rotary knob, and select <SYSTEM>.

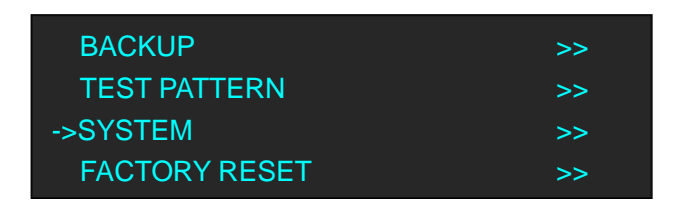

2. Push the knob to confirm. Turn the rotary knob, and select <Front Panel Lock>, push the knob to confirm.

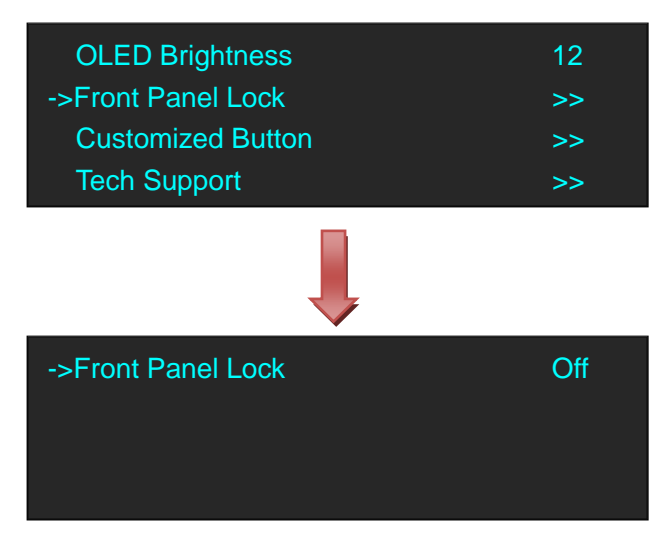

3. Push the knob to confirm. Turn the rotary knob again, and select "On" or "Off".

If select "On", the OLED display will prompt to input new password, input 4 digit password for two times, and the front panel will be locked. User needs to input the password for operating. If select "Off", the front panel is unlock.

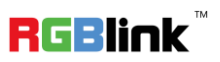

## <span id="page-12-0"></span>PIP Setting

G3 NET 2K supports seamless switching for single image and double images.

Push the [PIP] button, the LED light is on, and enter to the PIP menu items. OLED module show as follows:

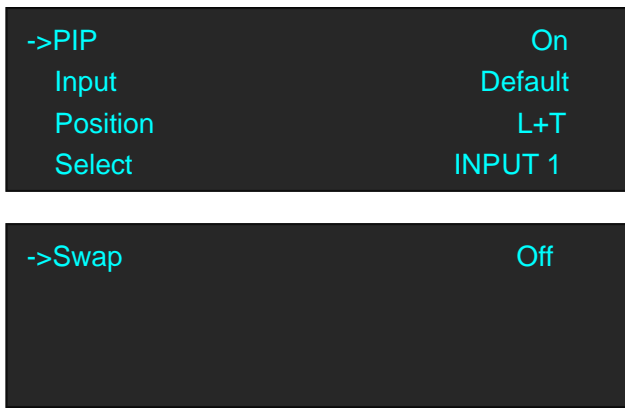

PIP: The other options do not appear in the menu if select "Off".

**Input:** Select which inputs to do PIP with.

**Position:** PIP layout selection, the corresponding results are as follows:

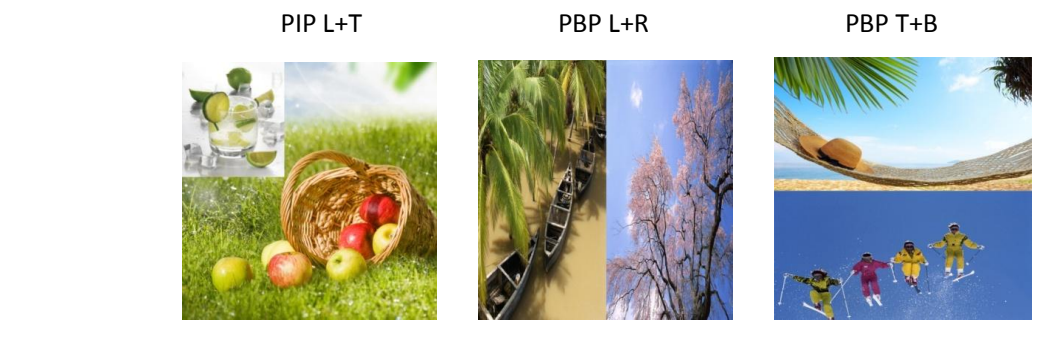

**Select:** Send input 1 or input 2 to do PIP with.

**Swap:** Select "On" or "Off", select "On" to swap the 2 selected inputs.

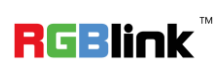

## <span id="page-13-0"></span>Scale the Image

Push the [MENU] button, and enter to the menu items. Turn the rotary knob, and select <SCALE>, push the knob to confirm. (Or push the [SCALE] button)

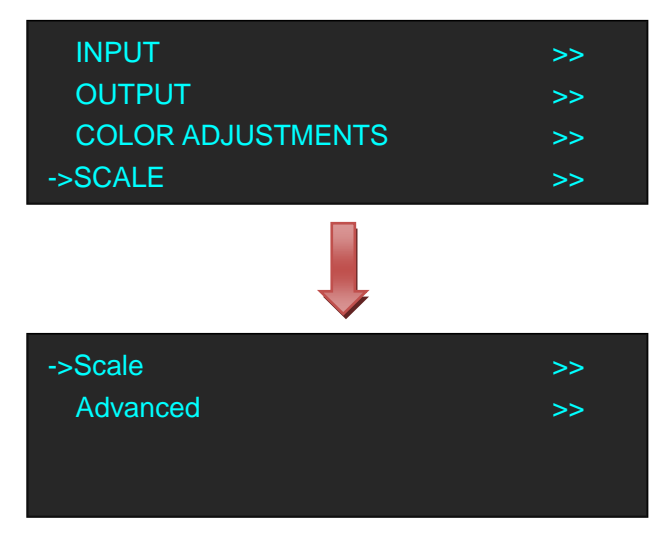

**Scale:** Select "Scale", push the knob to confirm.

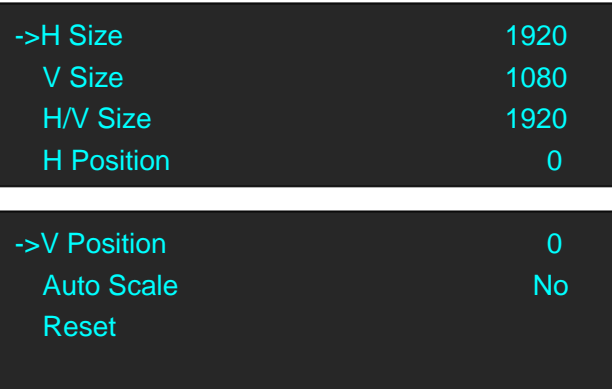

H Size: Manually scale the image to desired width.

V Size: Manually scale the image to desired height.

H/V Size: Scale the width and height in equal proportion.

H Position: Manually position the image to the desired horizontal position.

V Position: Manually position the image to the desired vertical position.

Auto Scale: Select "Yes" or "No", if select "Yes", it will scale the image automatically.

Reset: Reset Crop settings to factory defaults.

**Advanced:** Turn the rotary knob, and select<Advanced>, push the knob to confirm.

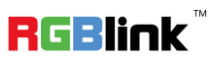

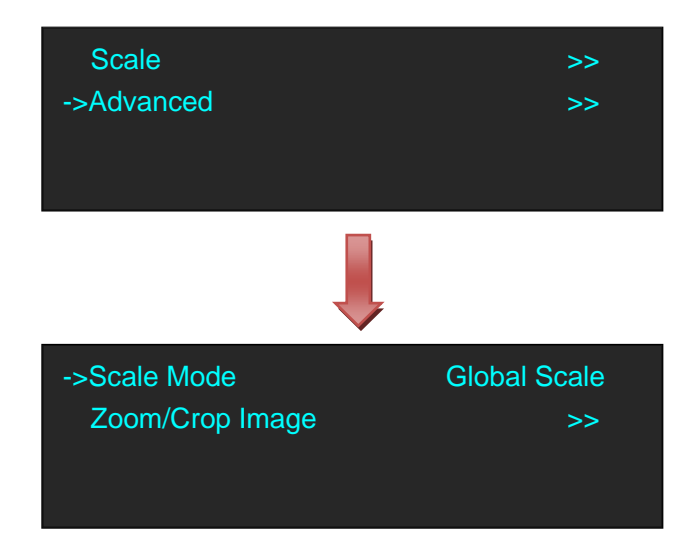

1. If select <Scale Mode>, it will enter to the menu items as follows:

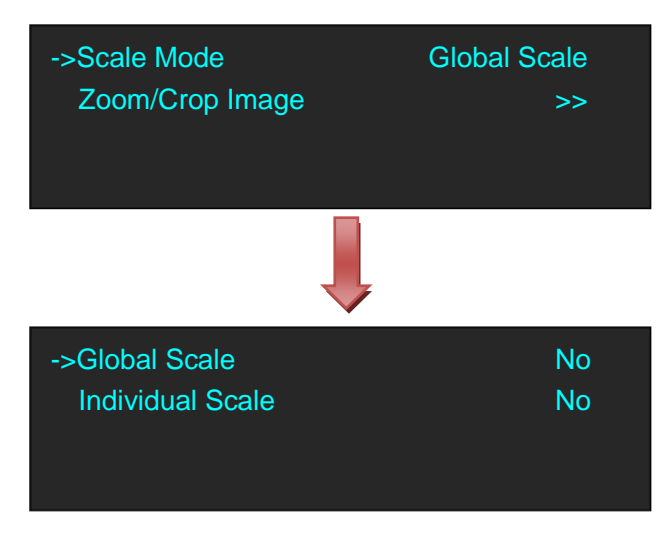

Global Scale: Set the single scale mode to all 3 inputs.

Individual Scale: Allow separate scale/position settings for each of the 3 inputs (HDMI, SDI, DVI).

2. If select <Zoom/Crop Image>, it will enter to the menu items as follows:

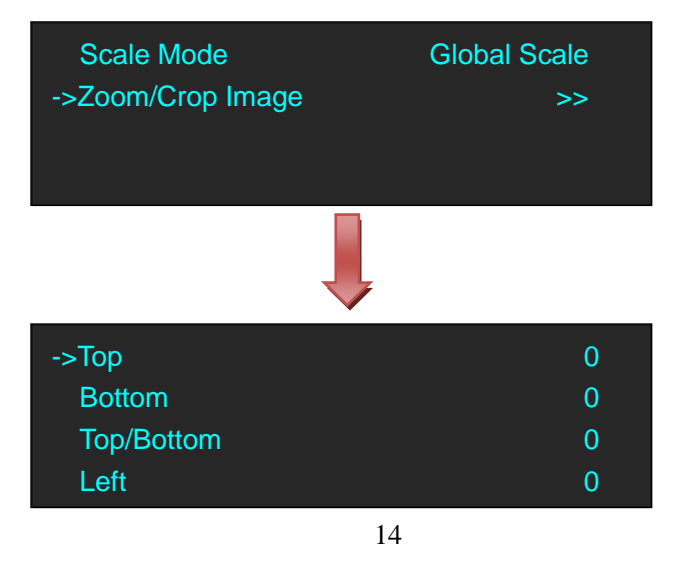

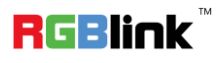

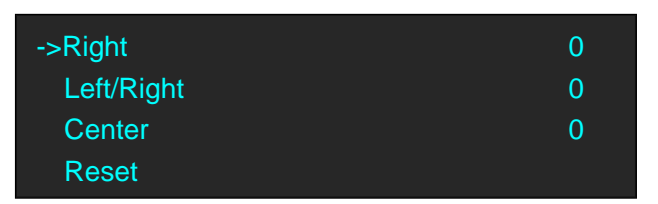

Top: Crop the top of the image.

Bottom: Crop the bottom of the image.

Top/Bottom: Crop the top and bottom of the image in equal proportion.

Left: Crop the left of the image.

Right: Crop the right of the image.

Left/Right: Crop the left and right of the image in equal proportion.

Center: Zoom from the center of image.

Reset: Reset Zoom/Crop settings to factory defaults.

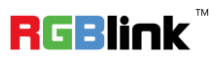

## <span id="page-16-0"></span>Zoom the Image

1. Push the [MENU] button, and enter to the menu items. Default <INPUT> option, push the knob to confirm.

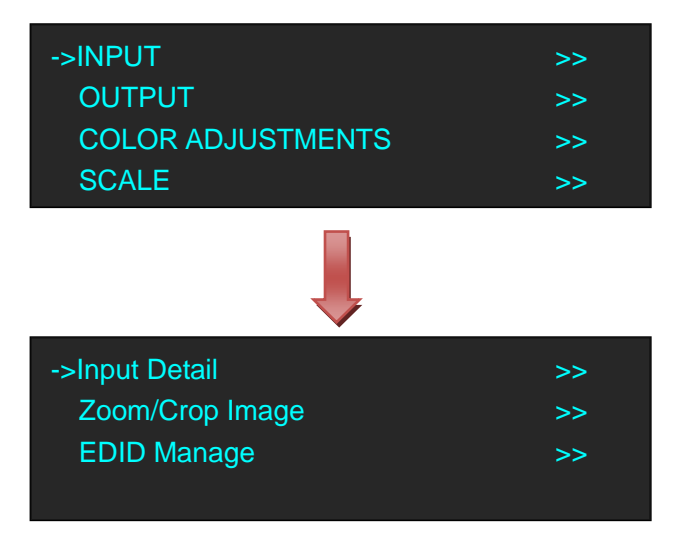

2. Turn the rotary knob, and select <Zoom/Crop Image>, push the knob to confirm:

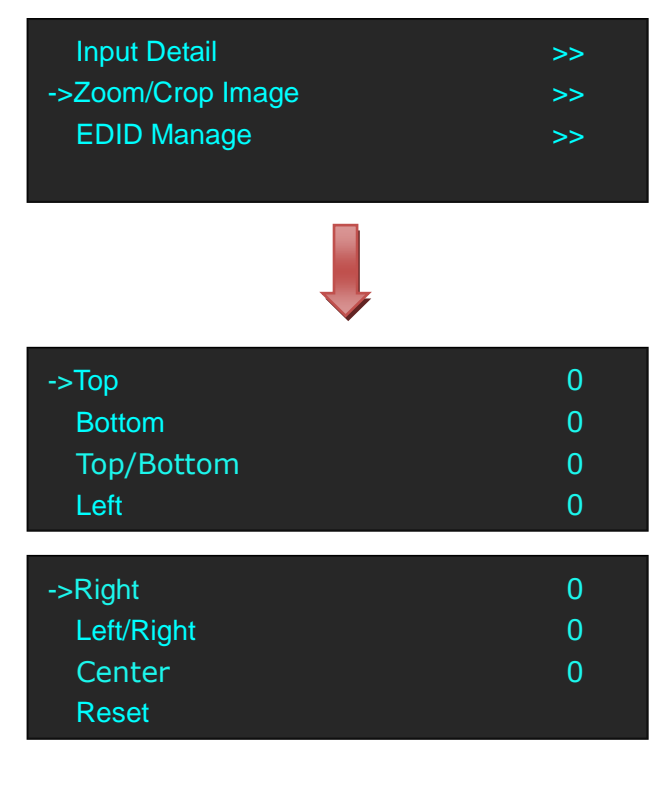

**Top:** Crop the top of the image.

**Bottom:** Crop the bottom of the image.

**Top/Bottom:** Crop the top and bottom of the image in equal proportion.

**Left:** Crop the left of the image.

**Right:** Crop the right of the image.

16

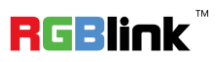

**Left/Right:** Crop the left and right of the image in equal proportion. **Center:** Zoom from the center of image. **Reset**: Reset Zoom/Crop settings to factory defaults.

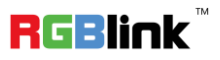

### <span id="page-18-0"></span>Custom TP Button

1. Push the [MENU] button, and enter to the menu items. Turn the rotary knob, and select <SYSTEM>.

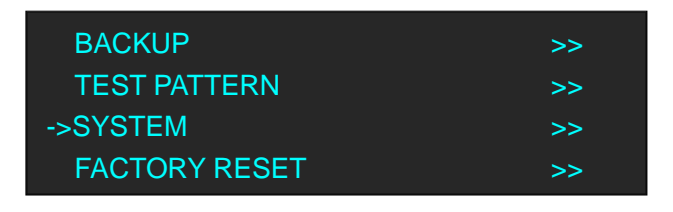

2. Push the knob to confirm. Turn the rotary knob, and select <Customized Button>, push the knob to confirm.

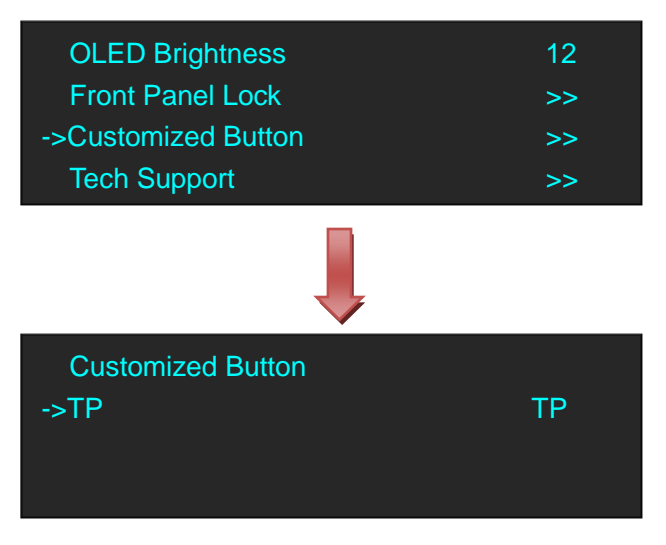

3. Push and turn the rotary knob, TP and BLACK can be selected.

If select <TP>, push [BLACK/TP] button, the button is lit, and enter to the TP menu items.

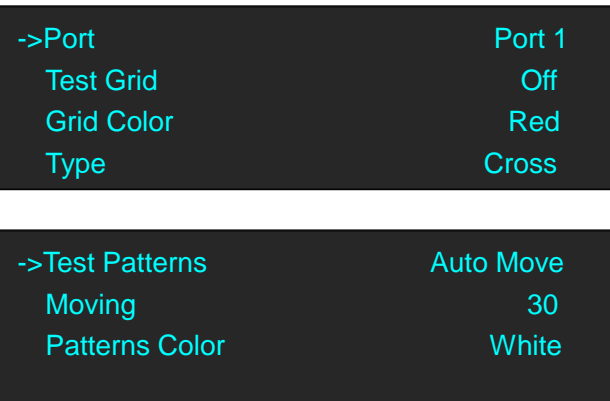

Port: Select the port.

**Test Grid:** Select "On" or "Off".

Automatic: The test grid automatically matches the port, based on the LEDs/Row and Column.

Manual size: Set the width and height of each cell in the test grid.

**Grid Color:** Assign the grid color.

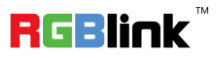

**Type:** Assign the grid type, to align on the cross perimeter, panel perimeter, row perimeter, column perimeter or rectangle perimeter.

Test Patterns: Select auto move or manual (manual can be selected when user select "On").

**Moving:** Set the moving grids time.

Patterns Color: Set or custom the patterns color bar.

If select <BLACK>, push [BLACK/TP] button, the button is lit, and the output will be switched to black.

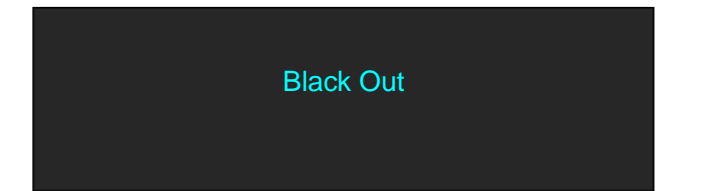

The effect as shown in the figure below:

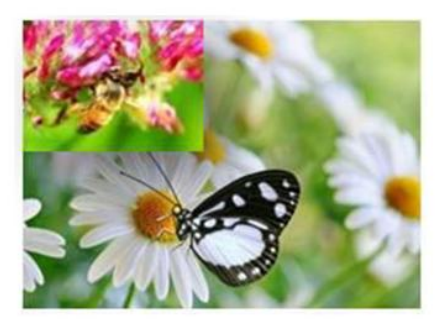

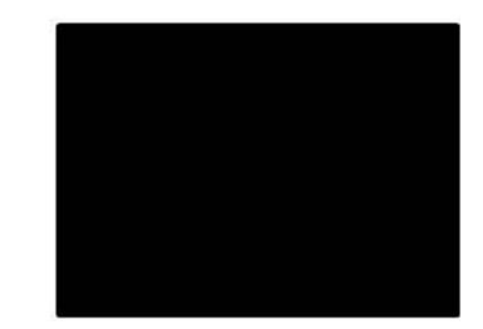

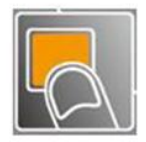

Push the button again, its LED light is off, and output the live image.

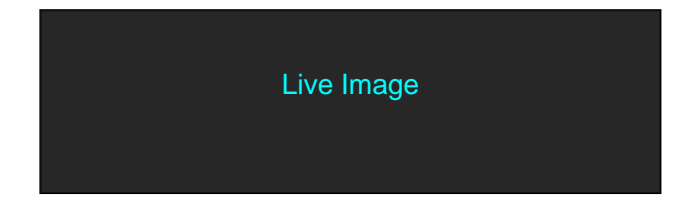

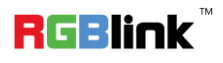

## <span id="page-20-0"></span>Set the LED Display Connection

G3 NET 2K can connect any port to the LED display and set the layouts for the panel and select the connection order, such as connect with one port, H 1/2, V 1/2, H 1/4, V 1/4 and cross, etc, concrete operations as follows:

### <span id="page-20-1"></span>**Regular**

#### **Crisscross**

- 1. First, make sure that the device is in normal operation.
- 2. Select the input source, for example, DVI.
- 3. Connect the cable to 4 outputs, OUT-U1/1, OUT-D1/2, OUT-U2/3 and OUT-D2/4.
- 4. Push the [MAP] button (Or push the [MENU] button, and enter to the menu items. Turn the rotary knob, and select <OUTPUT>, push the knob to confirm. Turn the rotary knob again, and select <LED Display> option).

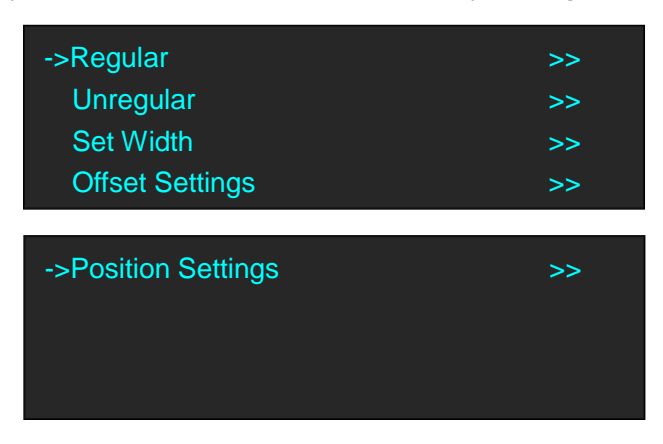

5. Default <Regular> option, push the knob and enter to the regular menu items.

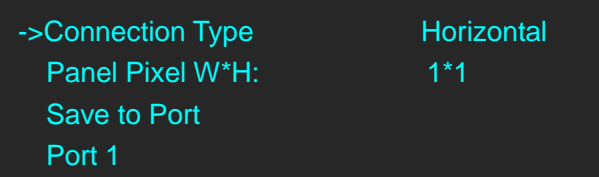

6. Turn the rotary knob, and select <Connection Type>, push the knob to confirm. Turn the rotary again, and select <Crisscross>.

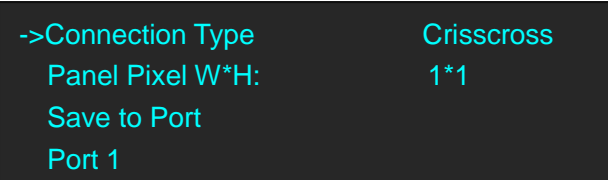

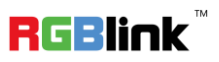

7. Turn the rotary knob, and set <Panel Pixel W\*H>. For example, set Panel Pixel W as 128 and Panel Pixel H as 256, shown as follows:

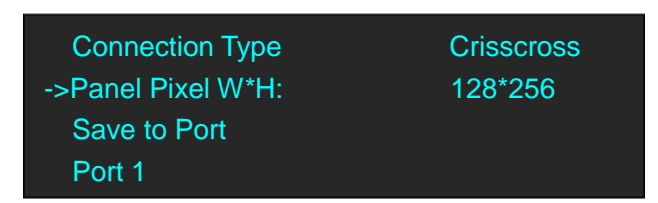

8. Select <Port 1>, <Port 2>, <Port 3>, <Port 4>, and set the Wall Size W/H. For example, set Wall Size W and Wall Size H as 1, shown as follows:

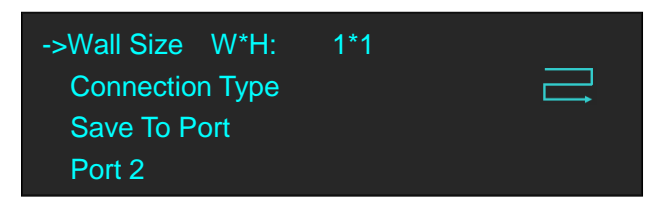

9. Turn the rotary knob, and select <Connection Type> for <Port 1>, <Port 2>, <Port 3>, <Port 4>, push the knob

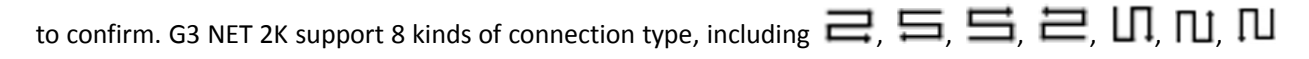

and  $\mathbf{L}\mathbf{\Pi}$ . For example:

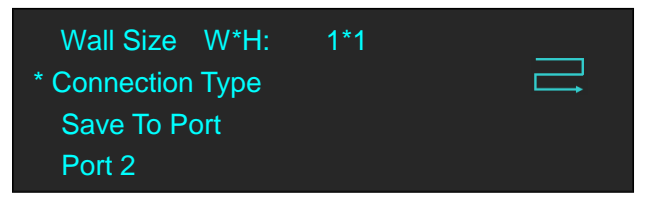

The connection figure is shown as below:

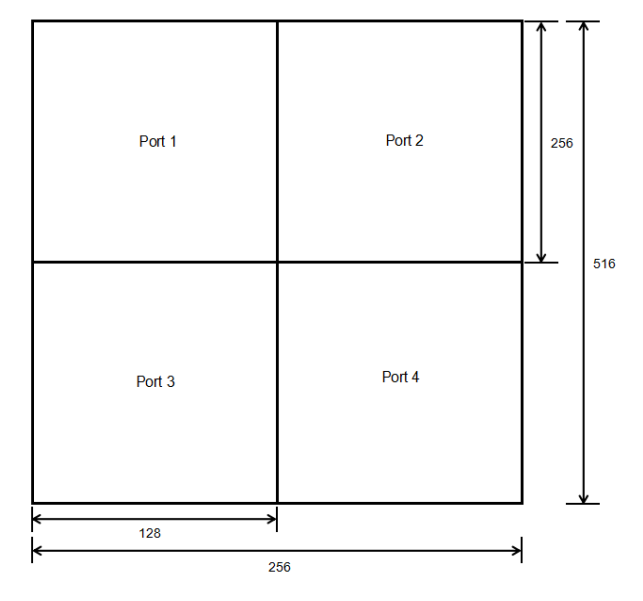

#### **Horizontal**

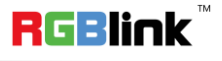

- 1. First, make sure that the device is in normal operation.
- 2. Select the input source, for example, DVI.
- 3. Connect the cable to outputs, for example, OUT-U1/1 and OUT-D1/2.
- 4. Push the [MAP] button (Or push the [MENU] button, and enter to the menu items. Turn the rotary knob, and select <OUTPUT>, push the knob to confirm. Turn the rotary knob again, and select <LED Display> option).

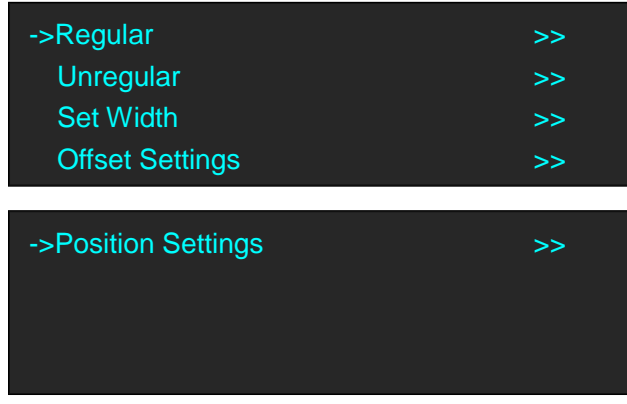

5. Default <Regular> option, push the knob and enter to the regular menu items.

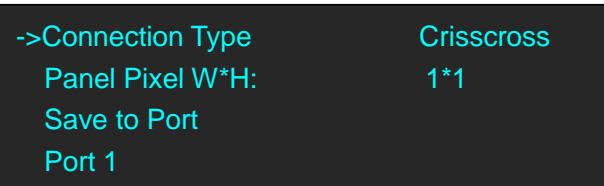

6. Turn the rotary knob, and select <Connection Type>, push the knob to confirm. Turn the rotary again, and select <Horizontal>.

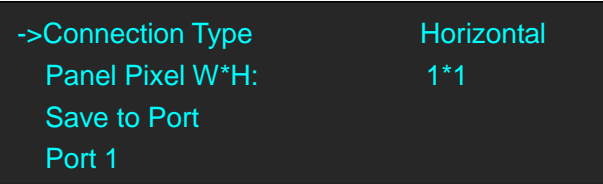

7. Turn the rotary knob, and set <Panel Pixel W\*H>. For example, set Panel Pixel W as 128 and Panel Pixel H as 256, shown as follows:

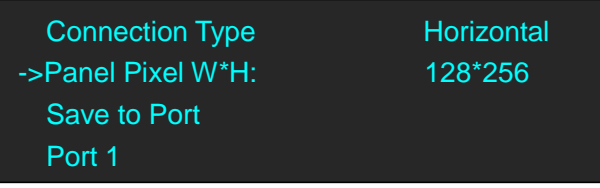

8. Select <Port 1>, and set the Wall Size W/H. For example, set Wall Size W and Wall Size H as 1, shown as follows .

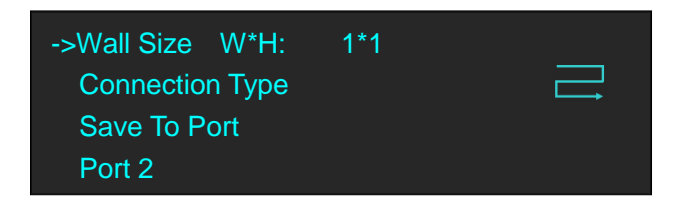

9. Turn the rotary knob, and select <Connection Type>, push the knob to confirm. G3 NET 2K support 8 kinds of

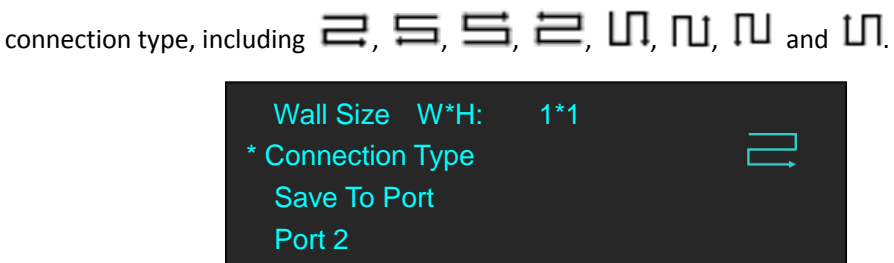

10. Select <Port 2>, and set the Wall Size W/H. For example, set Wall Size W and Wall Size H as 1, shown as follows .

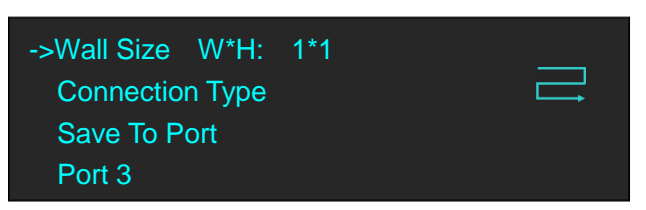

11. Turn the rotary knob, and select <Connection Type>, push the knob to confirm. G3 NET 2K support 8 kinds

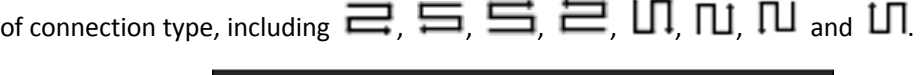

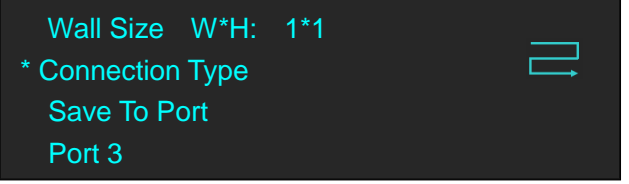

The connection figure is shown as below:

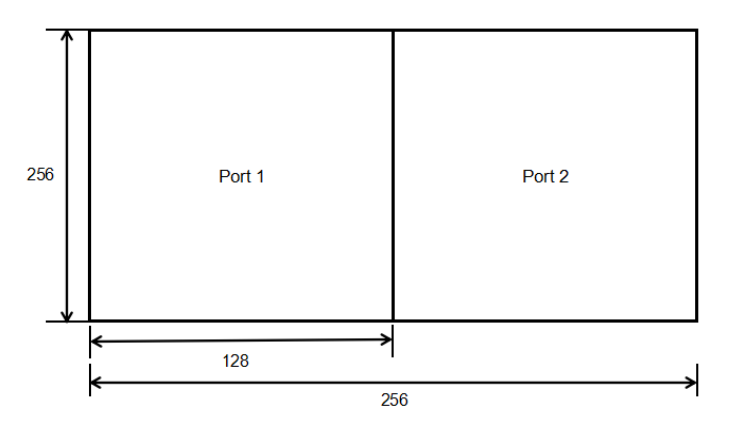

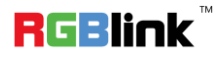

23

### **Vertical**

- 1. First, make sure that the device is in normal operation.
- 2. Select the input source, for example, DVI.
- 3. Connect the cable to outputs, for example, OUT-U1/1 and OUT-D1/2.
- 4. Push the [MAP] button (Or push the [MENU] button, and enter to the menu items. Turn the rotary knob, and select <OUTPUT>, push the knob to confirm. Turn the rotary knob again, and select <LED Display> option).

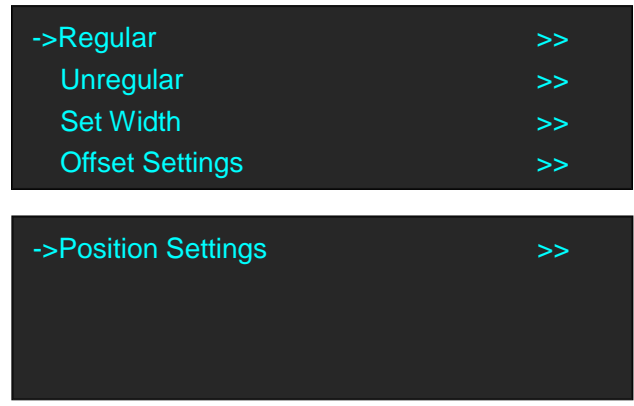

5. Default <Regular> option, push the knob and enter to the regular menu items.

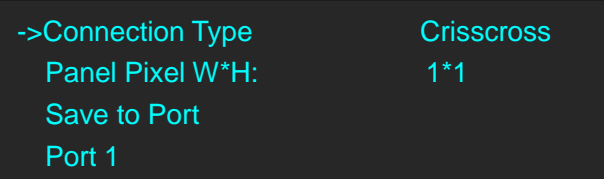

6. Turn the rotary knob, and select <Connection Type>, push the knob to confirm. Turn the rotary again, and select <Vertical>.

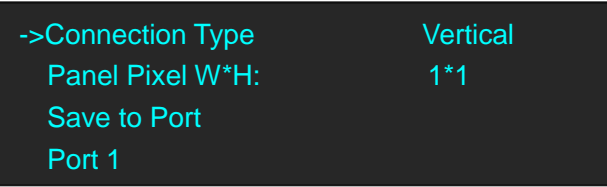

7. Turn the rotary knob, and set <Panel Pixel W\*H>. For example, set Panel Pixel W as 128 and Panel Pixel H as 256, shown as follows:

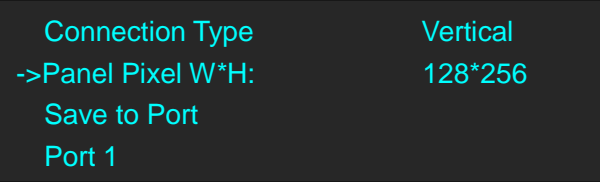

8. Select <Port 1>, and set the Wall Size W/H. For example, set Wall Size W and Wall Size H as 1, shown as follows.

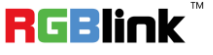

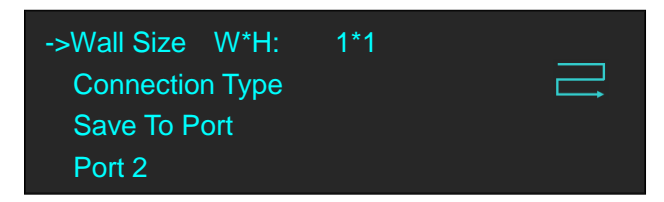

9. Turn the rotary knob, and select <Connection Type>, push the knob to confirm. G3 NET 2K support 8 kinds of

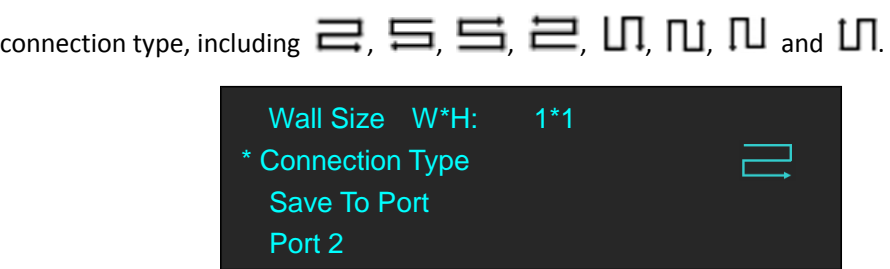

10. Select <Port 2>, and set the Wall Size W/H. For example, set Wall Size W and Wall Size H as 1, shown as follows.

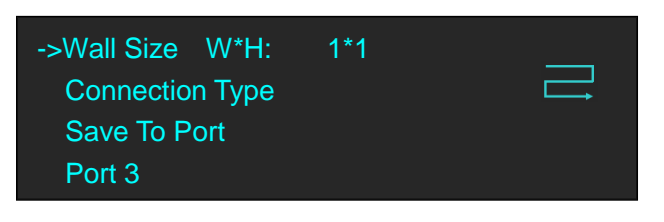

11. Turn the rotary knob, and select <Connection Type>, push the knob to confirm. G3 NET 2K support 8 kinds of

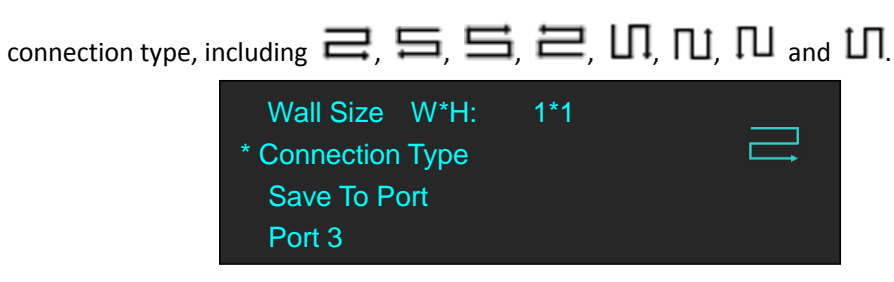

The connection figure is shown as below:

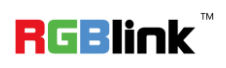

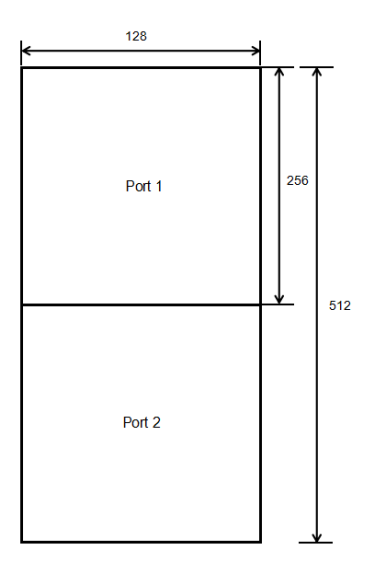

### <span id="page-26-0"></span>**Unregular**

#### **One Port**

- 1. First, make sure that the device is in normal operation.
- 2. Select the input source, for example, DVI.
- 3. Connect the cable to any output, for example, OUT-U1/1.
- 4. Push the [MAP] button (Or push the [MENU] button, and enter to the menu items. Turn the rotary knob, and select <OUTPUT>, push the knob to confirm. Turn the rotary knob again, and select <LED Display> option).

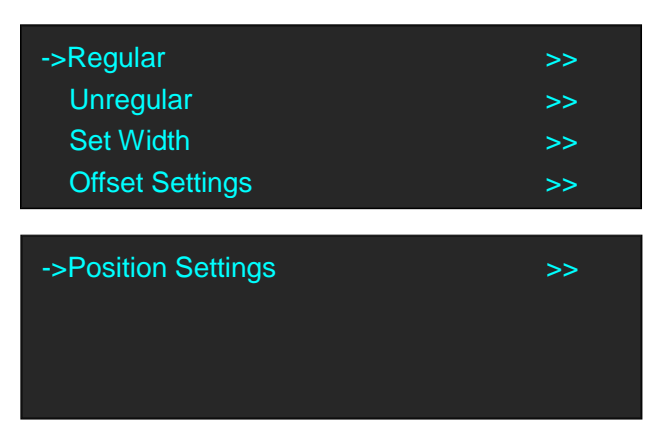

5. Turn the rotary knob, and select <Unregular> option, push the knob and enter to the unregular menu items.

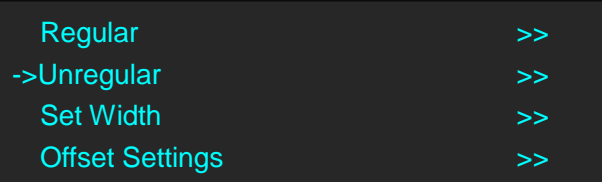

**RGBlink** 

Address: S603-604 Weiye Building Torch Hi-Tech Industrial Development Zone Xiamen, Fujian Province, P.R.C Tel: 00865925771197 Fax: 00865925788216 Email: sales@rgblink.com http://www.rgblink.cn

26

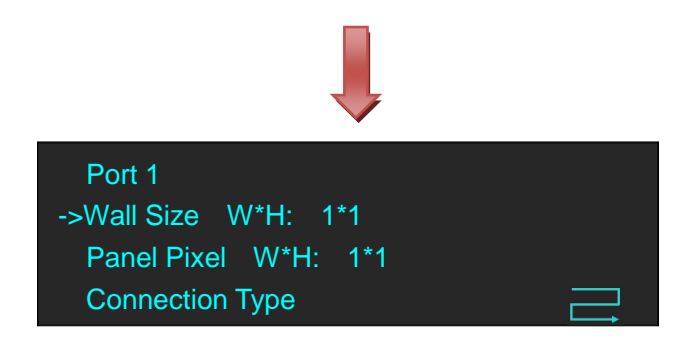

6. Select <Port 1>, and set the Wall Size W/H and Panel Pixel W/H. For example, set Wall Size W as 3, Wall Size H as 2, Panel Pixel W as 128 and Panel Pixel H as 256, shown as follows.

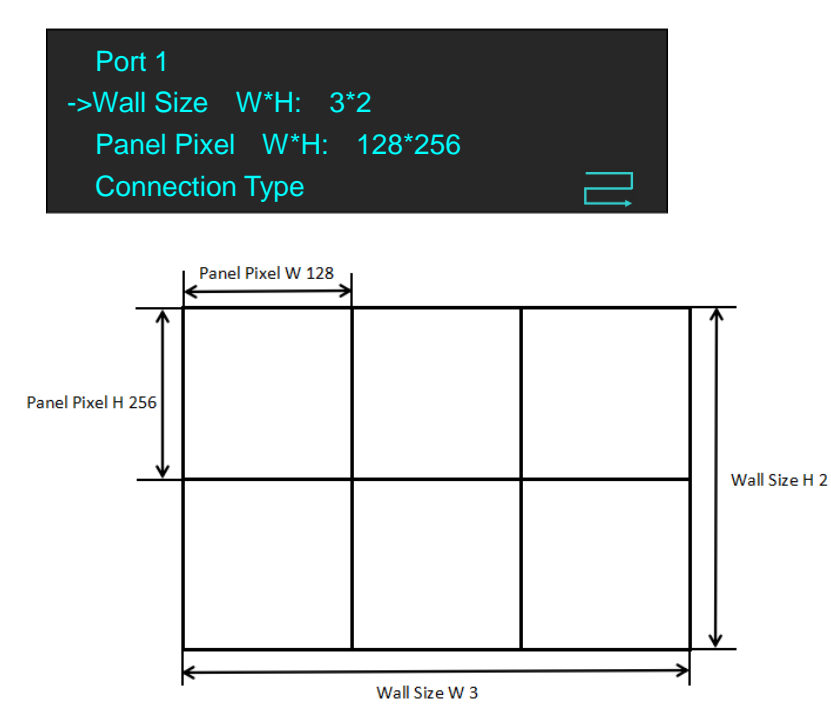

7. Turn the rotary knob, and select <Connection Type>, push the knob to confirm. G3 NET 2K support 8 kinds of

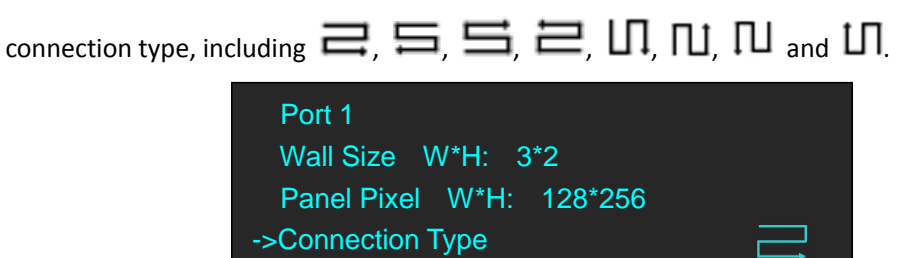

8. Turn the rotary knob, and select <Send To Port>, push the knob to confirm. All current settings with the G3 NET 2K are saved to Port 1.

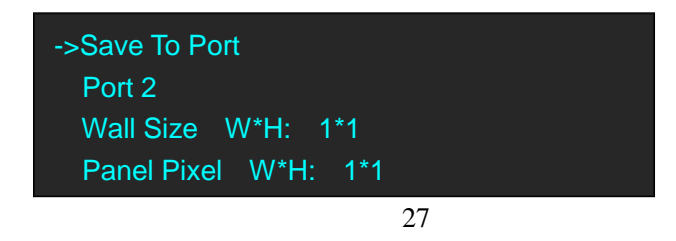

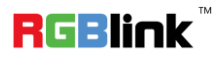

#### **9. Same operation for Port 2, Port 3 and Port 4.**

### **H 1/2 (Connect Port1 and Port 2, or connect Port 3 and Port 4)**

- 1. First, make sure that the device is in normal operation.
- 2. Select the input source, for example, DVI.
- 3. Connect the cable to outputs, for example, OUT-U1/1 and OUT-D1/2.
- 4. Push the [MAP] button (Or push the [MENU] button, and enter to the menu items. Turn the rotary knob, and select <OUTPUT>, push the knob to confirm. Turn the rotary knob again, and select <LED Display> option).

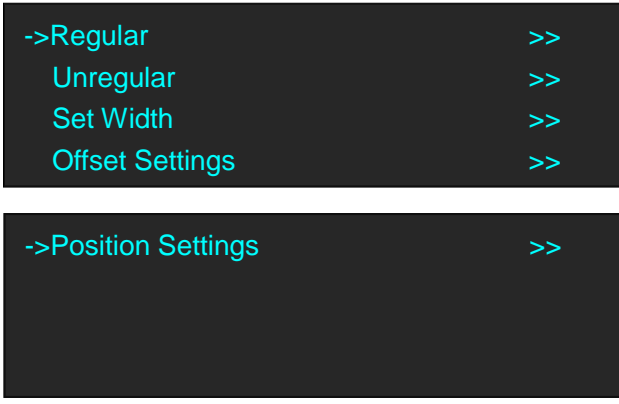

5. Turn the rotary knob, and select <Unregular> option, push the knob and enter to the unregular menu items.

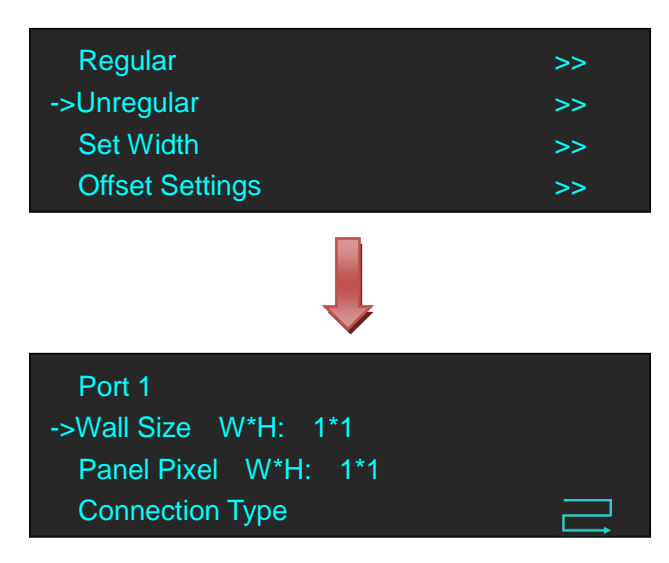

6. Select <Port 1>, and set the Wall Size W/H and Panel Pixel W/H. For example, set Wall Size W and Wall Size H as 1, Panel Pixel W as 128 and Panel Pixel H as 256, shown as follows.

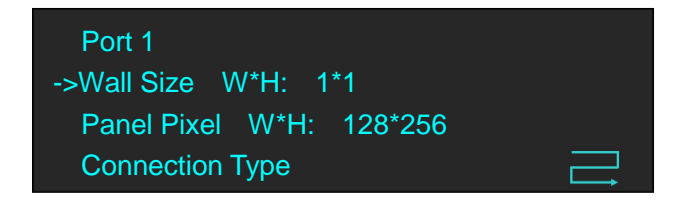

**RGBlink** 

7. Turn the rotary knob, and select <Connection Type>, push the knob to confirm. G3 NET 2K support 8 kinds of

connection type, including  $\equiv \equiv \equiv \equiv \equiv$   $\Box$ ,  $\Box$ ,  $\Box$ ,  $\Box$  and  $\Box$ .

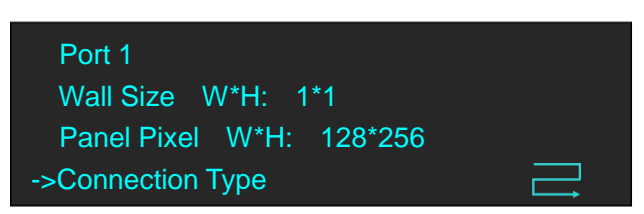

8. Select <Port 2>, and set the Wall Size W/H and Panel Pixel W/H. For example, set Wall Size W and Wall Size H as 1, Panel Pixel W as 128 and Panel Pixel H as 256, shown as follows. e

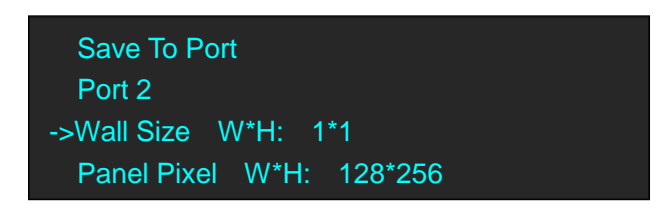

9. Turn the rotary knob, and select <Connection Type>, push the knob to confirm. G3 NET 2K support 8 kinds of

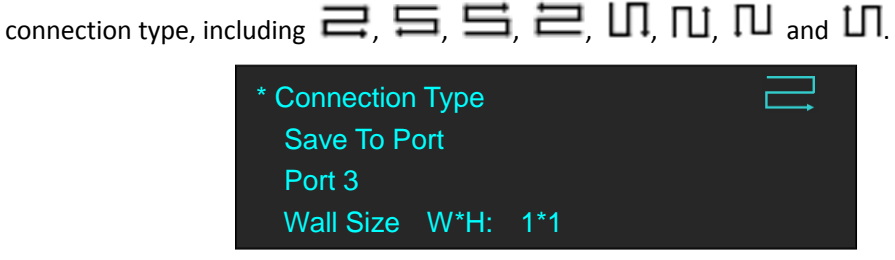

10. Turn the rotary knob, and select <Offset Settings>, push the knob to confirm, turn the rotary knob, and set Port 1/2 Offset X and Port 1/2 Offset Y as 0, shown as follows:

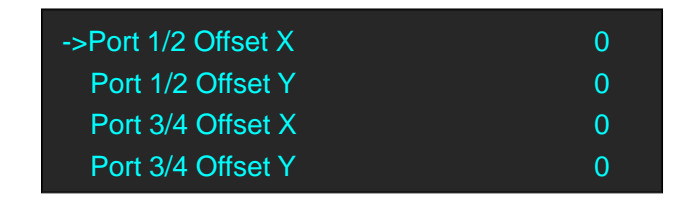

11. Turn the rotary knob, and select <Position Settings>, push the knob to confirm, turn the rotary knob, and set Port 1 X Position, Port 1 Y Position, Port 2 Y Position as 0 and set Port 2 X Position as 128, shown as follows:

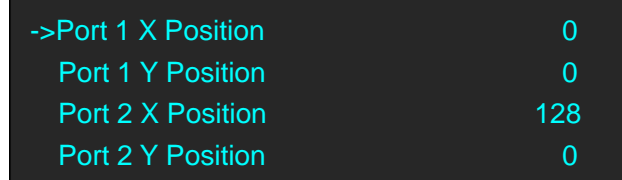

The connection figure is shown as below:

29

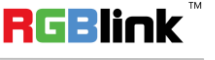

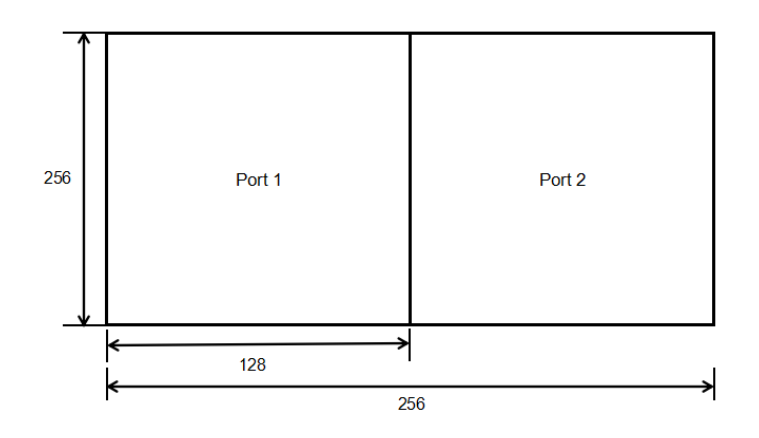

### **H 1/2 (Connect Port1 and Port 3 or 4, or connect Port 2 and Port 3 or 4)**

#### *Note: This connection is not recommended.*

- 1. First, make sure that the device is in normal operation.
- 2. Select the input source, for example, DVI.
- 3. Connect the cable to outputs, for example, OUT-U1/1 and OUT-U2/3.
- 4. Push the [MAP] button (Or push the [MENU] button, and enter to the menu items. Turn the rotary knob, and select <OUTPUT>, push the knob to confirm. Turn the rotary knob again, and select <LED Display> option).

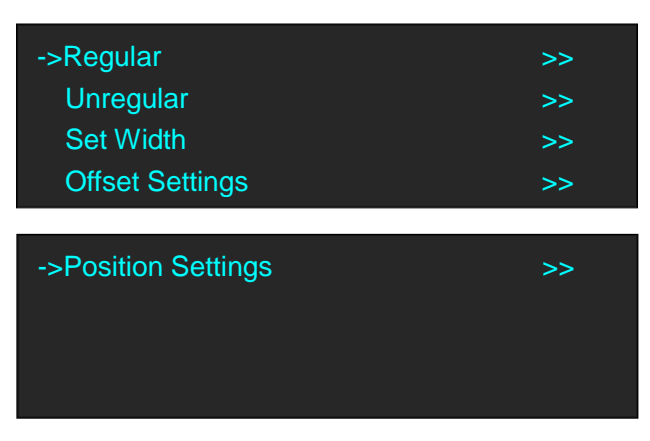

5. Turn the rotary knob, and select <Unregular> option, push the knob and enter to the unregular menu items.

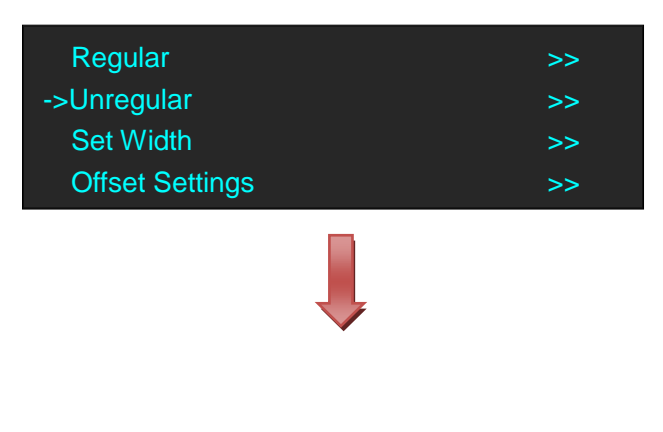

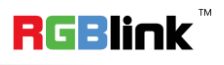

Address: S603-604 Weiye Building Torch Hi-Tech Industrial Development Zone Xiamen, Fujian Province, P.R.C Tel: 00865925771197 Fax: 00865925788216 Email: sales@rgblink.com http://www.rgblink.cn

30

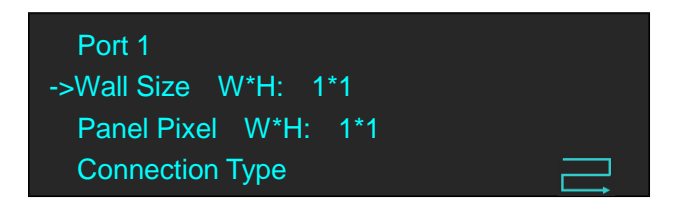

6. Select <Port 1>, and set the Wall Size W/H and Panel Pixel W/H. For example, set Wall Size W and Wall Size H as 1, Panel Pixel W as 128 and Panel Pixel H as 256, shown as follows.

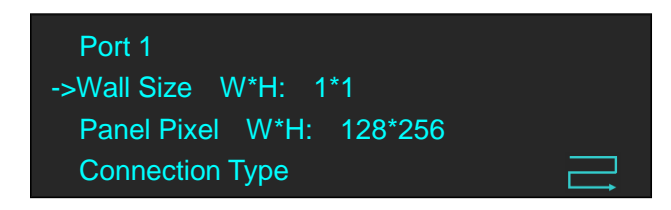

7. Turn the rotary knob, and select <Connection Type>, push the knob to confirm. G3 NET 2K support 8 kinds of

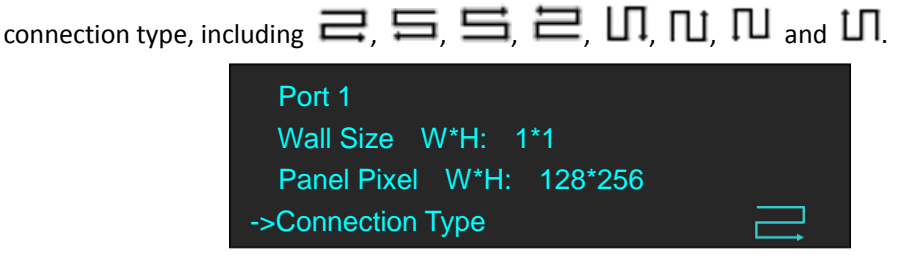

8. Select <Port 3>, and set the Wall Size W/H and Panel Pixel W/H. For example, set Wall Size W and Wall Size H as 1, Panel Pixel W as 128 and Panel Pixel H as 256, shown as follows. e

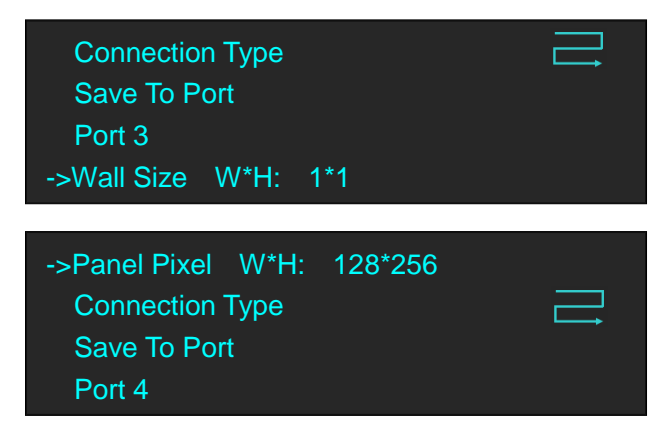

9. Turn the rotary knob, and select <Connection Type>, push the knob to confirm. G3 NET 2K support 8 kinds of

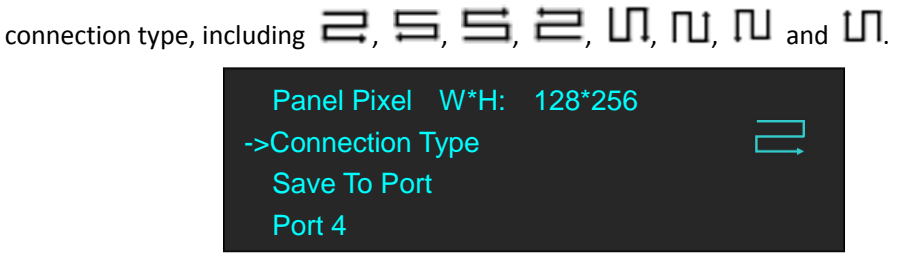

**RGBlink** 

Address: S603-604 Weiye Building Torch Hi-Tech Industrial Development Zone Xiamen, Fujian Province, P.R.C Tel: 00865925771197 Fax: 00865925788216 Email: sales@rgblink.com http://www.rgblink.cn

31

10. Turn the rotary knob, and select <Offset Settings>, push the knob to confirm, turn the rotary knob, and set Port 1/2 Offset X, Port 1/2 Offset Y, Port 3/4 Offset Y as 0, and set Port 3/4 Offset X as 128, shown as follows:

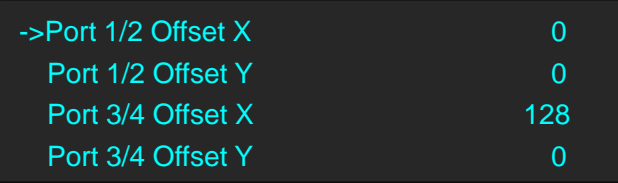

11. Turn the rotary knob, and select <Position Settings>, push the knob to confirm, turn the rotary knob, and set all the parameters as 0, shown as follows:

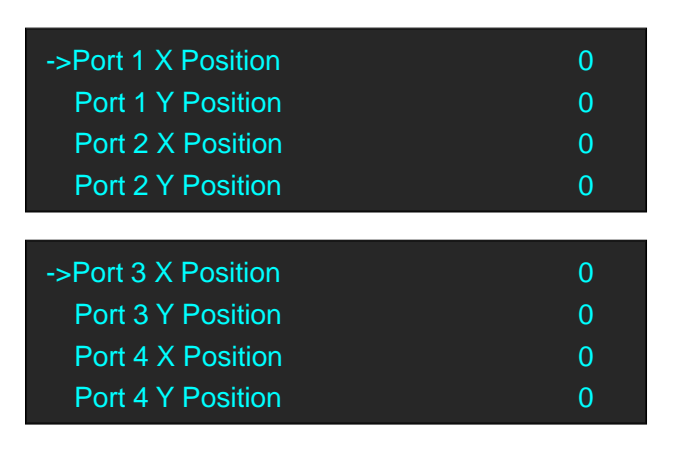

The connection figure is shown as below:

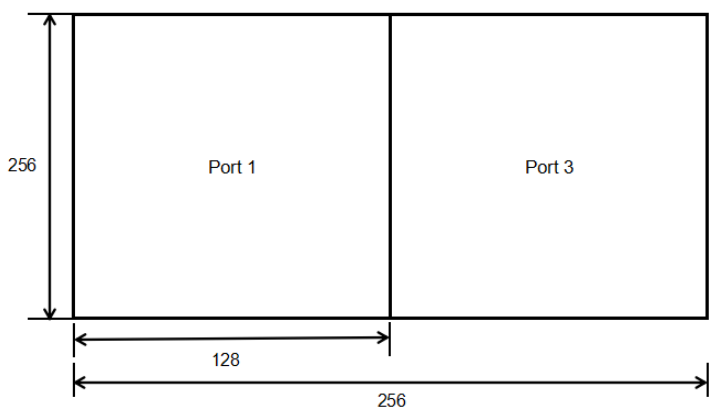

### **V 1/2 (Connect Port1 and Port 2, or connect Port 3 and Port 4)**

- 1. First, make sure that the device is in normal operation.
- 2. Select the input source, for example, DVI.
- 3. Connect the cable to outputs, for example, OUT-U1/1 and OUT-D1/2.
- 4. Push the [MAP] button (Or push the [MENU] button, and enter to the menu items. Turn the rotary knob, and select <OUTPUT>, push the knob to confirm. Turn the rotary knob again, and select <LED Display> option).

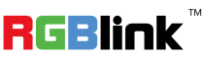

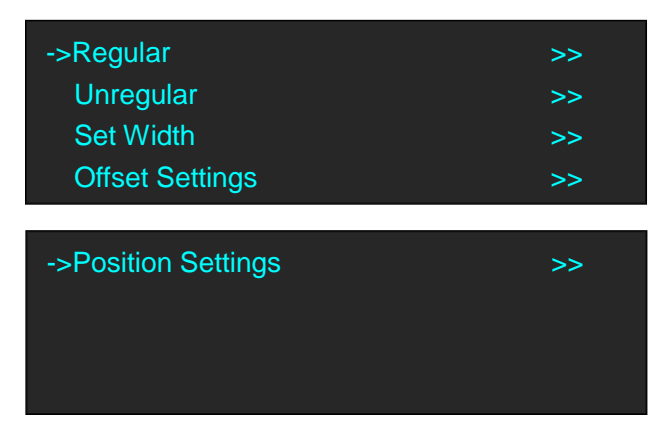

5. Turn the rotary knob, and select <Unregular> option, push the knob and enter to the unregular menu items.

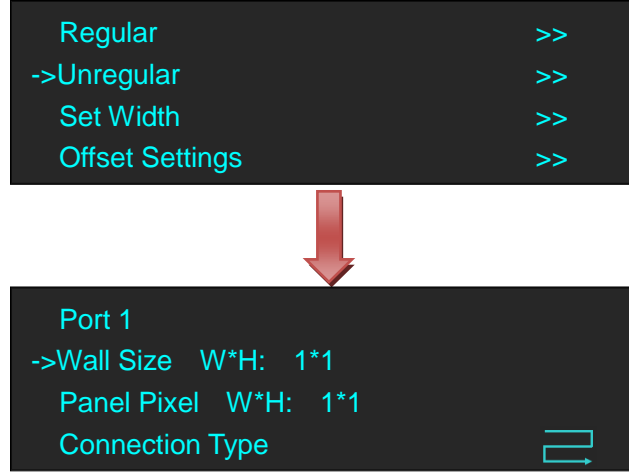

6. Select <Port 1>, and set the Wall Size W/H and Panel Pixel W/H. For example, set Wall Size W and Wall Size H as 1, Panel Pixel W as 128 and Panel Pixel H as 256, shown as follows.

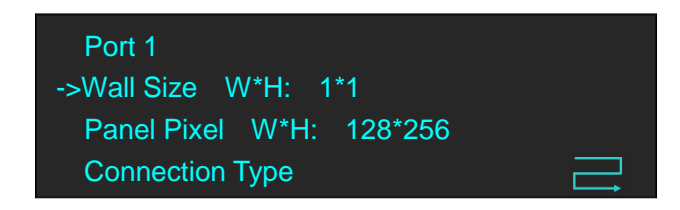

7. Turn the rotary knob, and select <Connection Type>, push the knob to confirm. G3 NET 2K support 8 kinds of

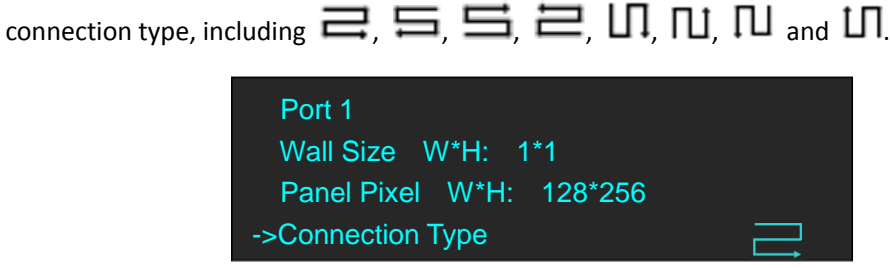

8. Select <Port 2>, and set the Wall Size W/H and Panel Pixel W/H. For example, set Wall Size W and Wall Size H as 1, Panel Pixel W as 128 and Panel Pixel H as 256, shown as follows. e

33

**RGBlink** 

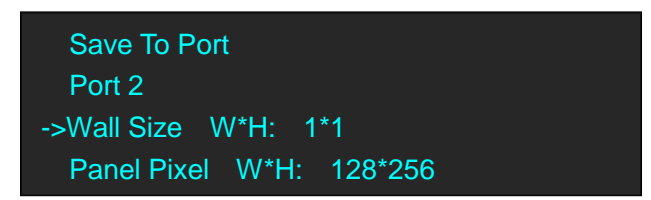

9. Turn the rotary knob, and select <Connection Type>, push the knob to confirm. G3 NET 2K support 8 kinds of

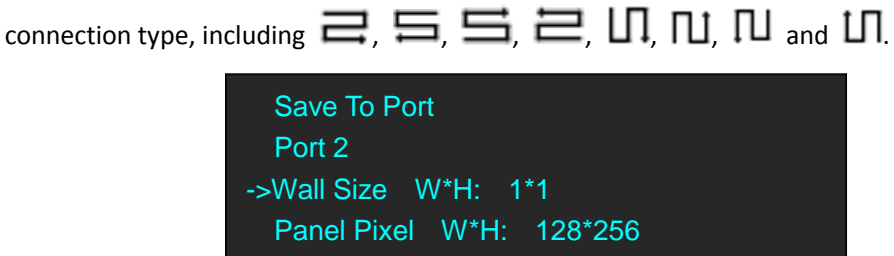

10. Turn the rotary knob, and select <Offset Settings>, push the knob to confirm, turn the rotary knob, and set Port 1/2 Offset X and Port 1/2 Offset Y as 0, shown as follows:

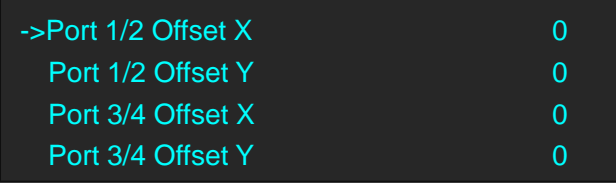

11. Turn the rotary knob, and select <Position Settings>, push the knob to confirm, turn the rotary knob, and set Port 1 X Position, Port 1 Y Position, Port 2 X Position as 0 and set Port 2 Y Position as 256, shown as follows:

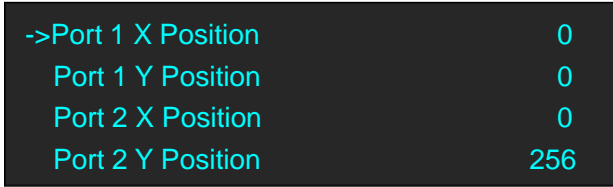

The connection figure is shown as below:

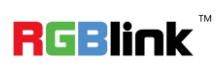

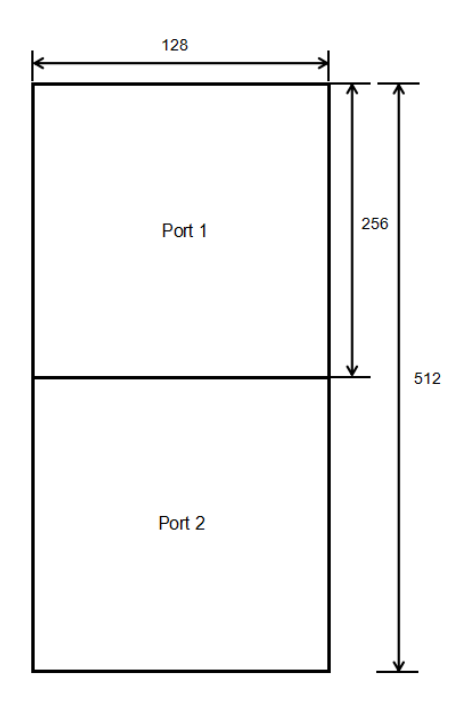

### **V 1/2 (Connect Port1 and Port 3 or 4, or connect Port 2 and Port 3 or 4)**

#### *Note: This connection is not recommended.*

- 1. First, make sure that the device is in normal operation.
- 2. Select the input source, for example, DVI.
- 3. Connect the cable to outputs, for example, OUT-U1/1 and OUT-U2/3.
- 4. Push the [MAP] button (Or push the [MENU] button, and enter to the menu items. Turn the rotary knob, and select <OUTPUT>, push the knob to confirm. Turn the rotary knob again, and select <LED Display> option).

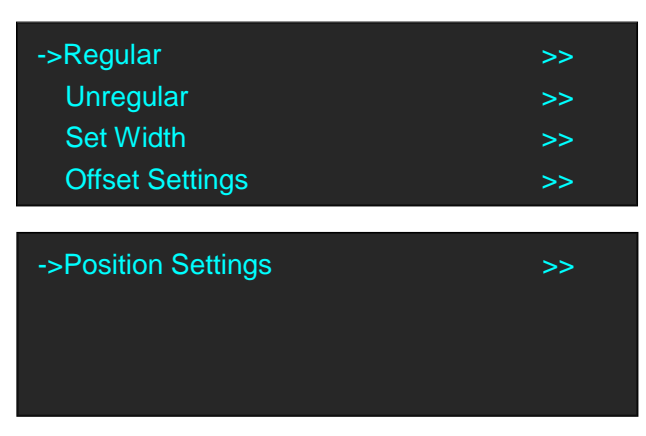

5. Turn the rotary knob, and select <Unregular> option, push the knob and enter to the unregular menu items.

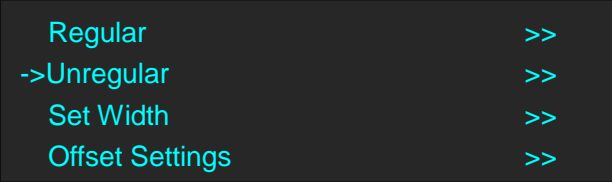

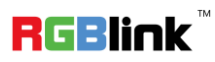

35

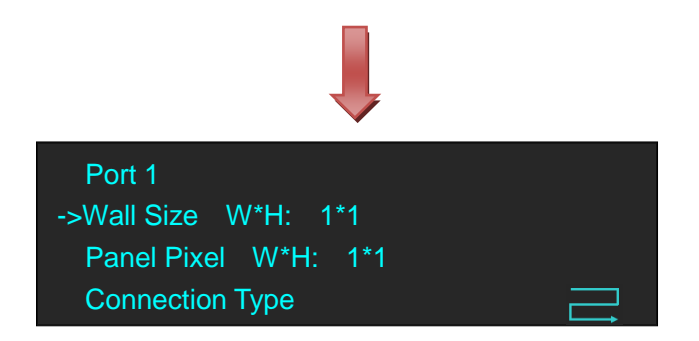

6. Select <Port 1>, and set the Wall Size W/H and Panel Pixel W/H. For example, set Wall Size W and Wall Size H as 1, Panel Pixel W as 128 and Panel Pixel H as 256, shown as follows.

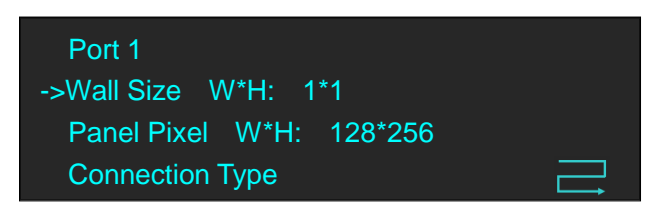

7. Turn the rotary knob, and select <Connection Type>, push the knob to confirm. G3 NET 2K support 8 kinds of

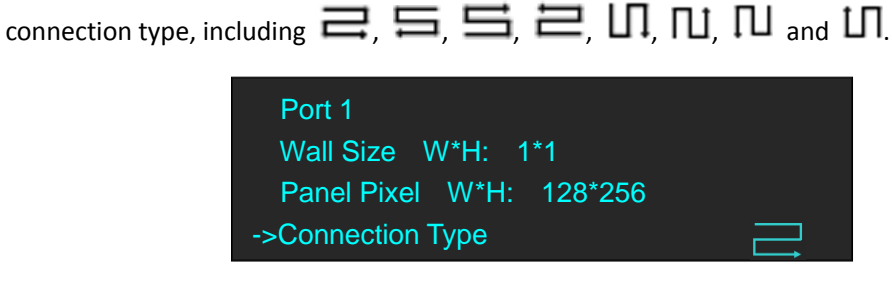

8. Select <Port 3>, and set the Wall Size W/H and Panel Pixel W/H. For example, set Wall Size W and Wall Size H as 1, Panel Pixel W as 128 and Panel Pixel H as 256, shown as follows. e

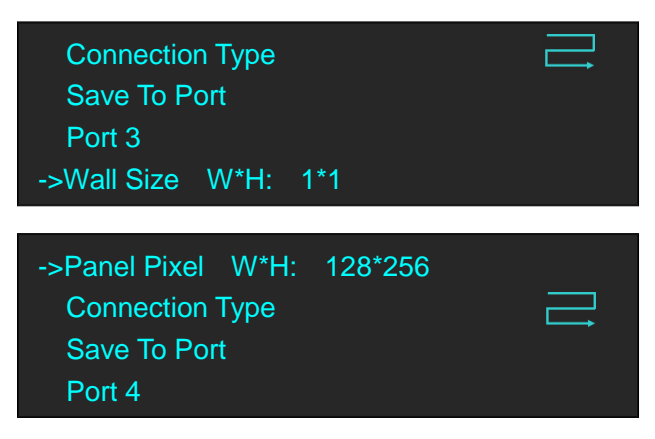

9. Turn the rotary knob, and select <Connection Type>, push the knob to confirm. G3 NET 2K support 8 kinds of

 $_{\text{connection type, including}} \equiv \equiv \equiv \equiv \equiv \Box$ ,  $\Pi$ ,  $\Pi$ ,  $\Pi$  and  $\Pi$ .

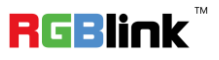

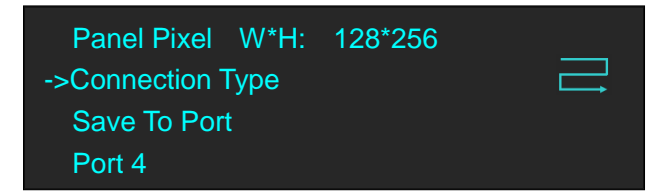

10. Turn the rotary knob, and select <Offset Settings>, push the knob to confirm, turn the rotary knob, and set Port 1/2 Offset X, Port 1/2 Offset Y, Port 3/4 Offset X as 0, and set Port 3/4 Offset Y as 256, shown as follows:

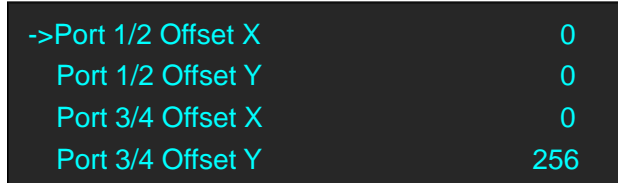

11. Turn the rotary knob, and select <Position Settings>, push the knob to confirm, turn the rotary knob, and set all the parameters as 0, shown as follows:

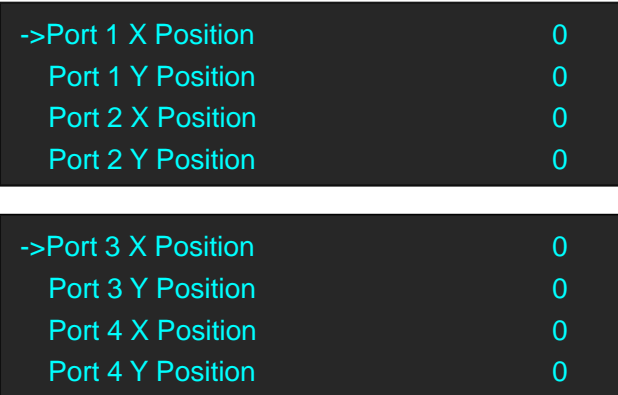

The connection figure is shown as below:

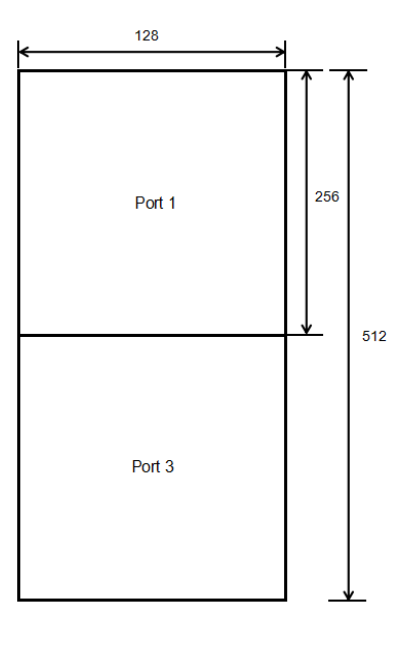

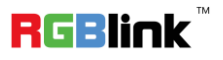

Address: S603-604 Weiye Building Torch Hi-Tech Industrial Development Zone Xiamen, Fujian Province, P.R.C Tel: 00865925771197 Fax: 00865925788216 Email: sales@rgblink.com http://www.rgblink.cn

37

### **H 1/4**

- 1. First, make sure that the device is in normal operation.
- 2. Select the input source, for example, DVI.
- 3. Connect the cable to 4 outputs, OUT-U1/1, OUT-D1/2, OUT-U2/3 and OUT-D2/4.
- 4. Push the [MAP] button (Or push the [MENU] button, and enter to the menu items. Turn the rotary knob, and select <OUTPUT>, push the knob to confirm. Turn the rotary knob again, and select <LED Display> option).

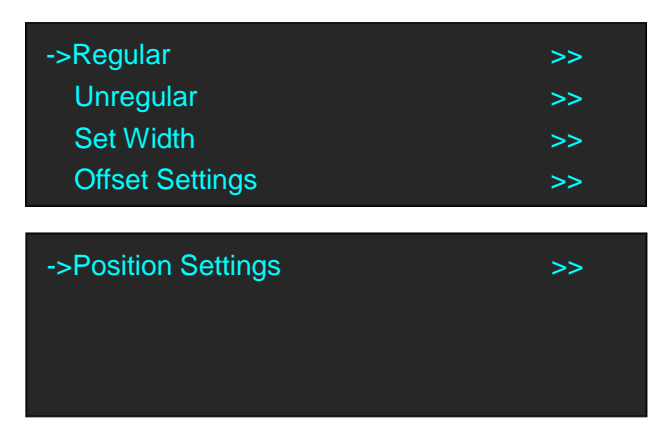

5. Turn the rotary knob, and select <Unregular> option, push the knob and enter to the unregular menu items.

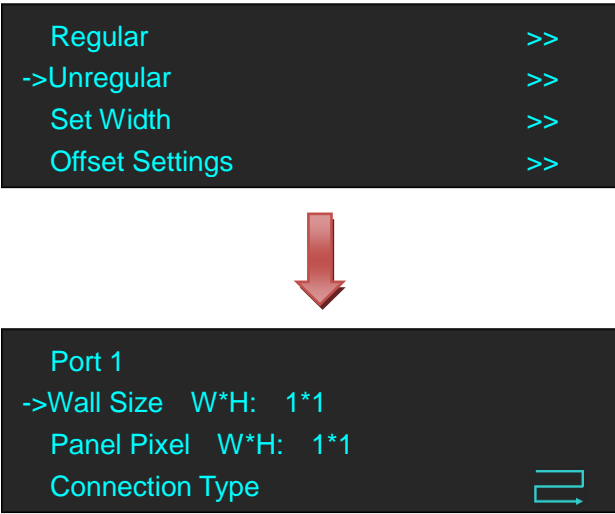

6. Select <Port 1>, <Port 2>, <Port 3>, <Port 4>, and set the Wall Size W/H and Panel Pixel W/H. For example, set Wall Size W and Wall Size H as 1, Panel Pixel W as 128 and Panel Pixel H as 256, shown as follows.

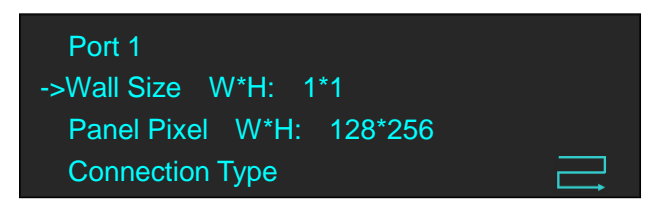

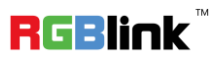

7. Turn the rotary knob, and select <Connection Type> for <Port 1>, <Port 2>, <Port 3>, <Port 4>, push the

knob to confirm. G3 NET 2K support 8 kinds of connection type, including  $\equiv$ ,  $\equiv$ ,  $\equiv$ ,  $\equiv$ ,  $\Box$ ,  $\Pi$ ,  $\Pi$ ,

 $\Pi$  and  $\Pi$ . For example:

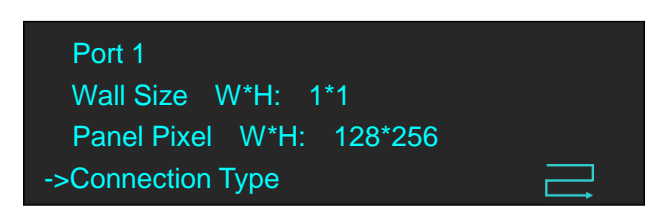

8. Turn the rotary knob, and select <Offset Settings>, push the knob to confirm, turn the rotary knob, and set Port 1/2 Offset X, Port 1/2 Offset Y, Port 3/4 Offset Y as 0, and set Port 3/4 Offset X as 256, shown as follows:

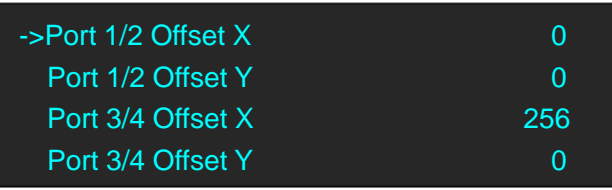

9. Turn the rotary knob, and select <Position Settings>, push the knob to confirm, turn the rotary knob, and set Port 1 X Position and Port 1 Y Position as 0, set Port 2 X Position as 128, Port 2 Y Position as 0, set Port 3 X Position and Port 3 Y Position as 0, set Port 4 X Position as 128, Port 4 Y Position as 0, shown as follows:

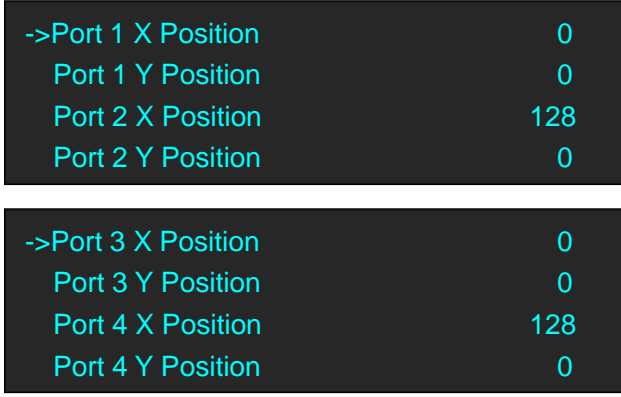

The connection figure is shown as below:

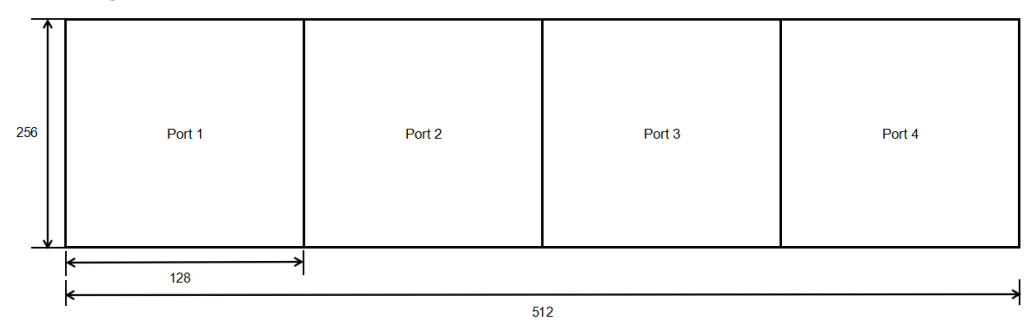

**RGBlink** 

### **V 1/4**

- 1. First, make sure that the device is in normal operation.
- 2. Select the input source, for example, DVI.
- 3. Connect the cable to 4 outputs, OUT-U1/1, OUT-D1/2, OUT-U2/3 and OUT-D2/4.
- 4. Push the [MAP] button (Or push the [MENU] button, and enter to the menu items. Turn the rotary knob, and select <OUTPUT>, push the knob to confirm. Turn the rotary knob again, and select <LED Display> option).

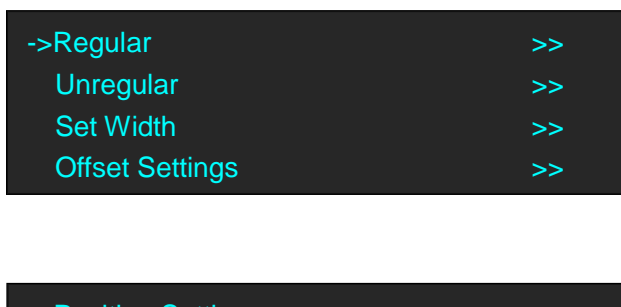

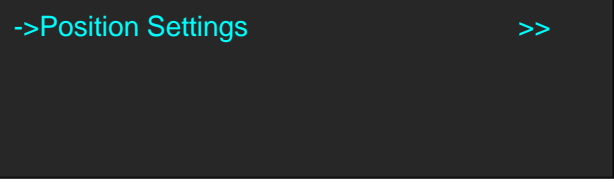

5. Turn the rotary knob, and select <Unregular> option, push the knob and enter to the unregular menu items.

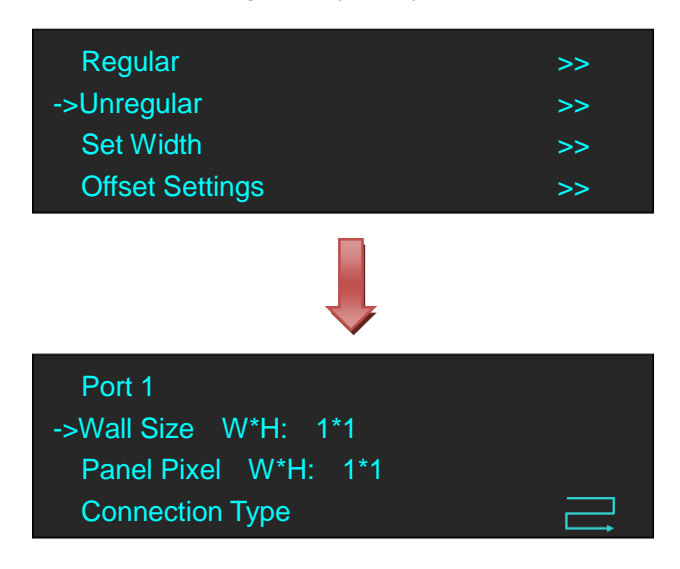

6. Select <Port 1>, <Port 2>, <Port 3>, <Port 4>, and set the Wall Size W/H and Panel Pixel W/H. For example, set Wall Size W and Wall Size H as 1, Panel Pixel W as 128 and Panel Pixel H as 256, shown as follows.

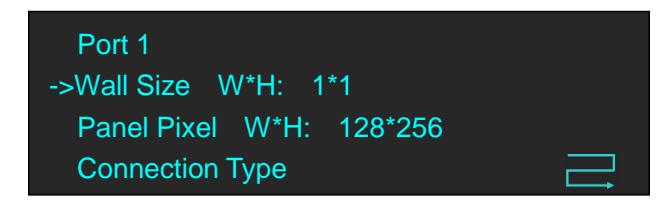

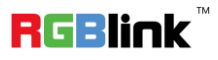

Address: S603-604 Weiye Building Torch Hi-Tech Industrial Development Zone Xiamen, Fujian Province, P.R.C Tel: 00865925771197 Fax: 00865925788216 Email: sales@rgblink.com http://www.rgblink.cn

40

7. Turn the rotary knob, and select <Connection Type> for <Port 1>, <Port 2>, <Port 3>, <Port 4>, push the

knob to confirm. G3 NET 2K support 8 kinds of connection type, including  $\equiv$ ,  $\equiv$ ,  $\equiv$ ,  $\equiv$ ,  $\equiv$ ,  $\Box$ ,  $\Pi$ ,  $\Pi$ ,

 $\Pi$  and  $\Pi$ . For example:

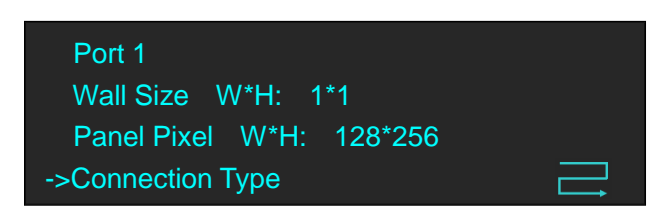

8. Turn the rotary knob, and select <Offset Settings>, push the knob to confirm, turn the rotary knob, and set Port 1/2 Offset X, Port 1/2 Offset Y, Port 3/4 Offset X as 0, and set Port 3/4 Offset Y as 512, shown as follows:

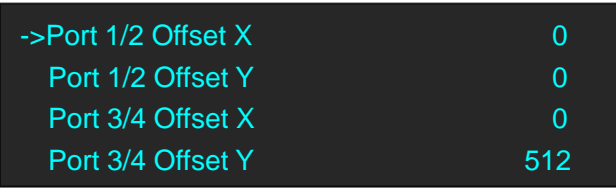

9. Turn the rotary knob, and select <Position Settings>, push the knob to confirm, turn the rotary knob, and set Port 1 X Position and Port 1 Y Position as 0, set Port 2 X Position as 0, Port 2 Y Position as 256, set Port 3 X Position and Port 3 Y Position as 0, set Port 4 X Position as 0, Port 4 Y Position as 256, shown as follows:

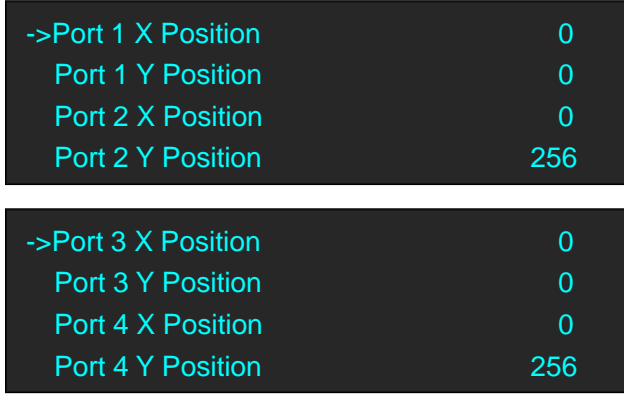

The connection figure is shown as below:

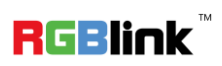

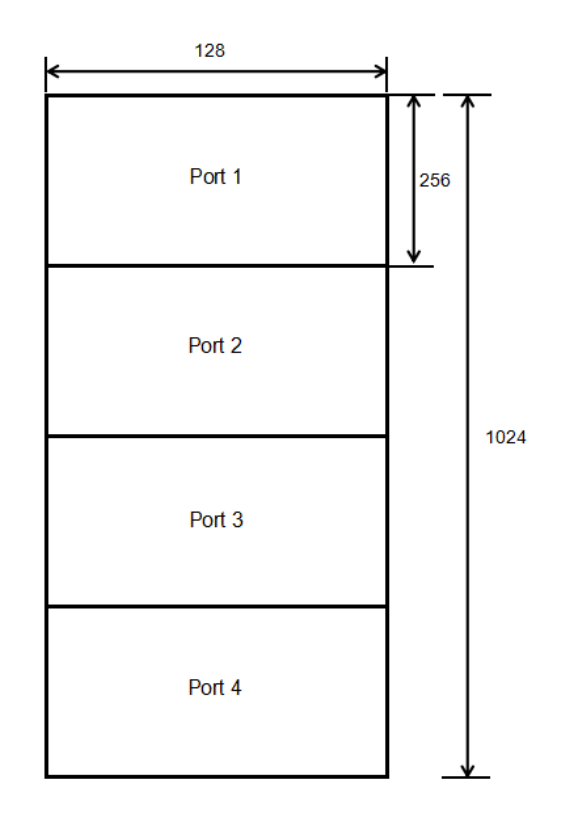

#### **Cross**

- 1. First, make sure that the device is in normal operation.
- 2. Select the input source, for example, DVI.
- 3. Connect the cable to 4 outputs, OUT-U1/1, OUT-D1/2, OUT-U2/3 and OUT-D2/4.
- 4. Push the [MAP] button (Or push the [MENU] button, and enter to the menu items. Turn the rotary knob, and select <OUTPUT>, push the knob to confirm. Turn the rotary knob again, and select <LED Display> option).

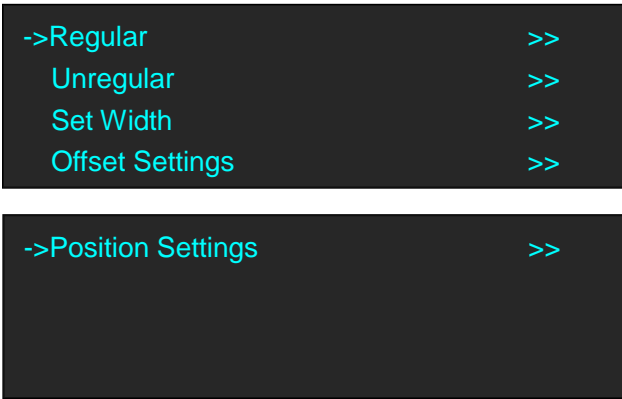

5. Turn the rotary knob, and select <Unregular> option, push the knob and enter to the unregular menu items.

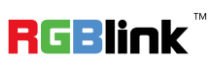

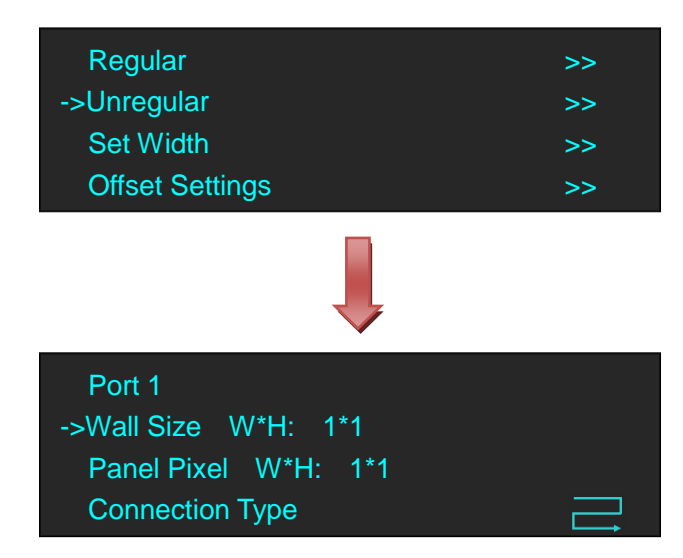

6. Select <Port 1>, <Port 2>, <Port 3>, <Port 4>, and set the Wall Size W/H and Panel Pixel W/H. For example, set Wall Size W and Wall Size H as 1, Panel Pixel W as 128 and Panel Pixel H as 256, shown as follows.

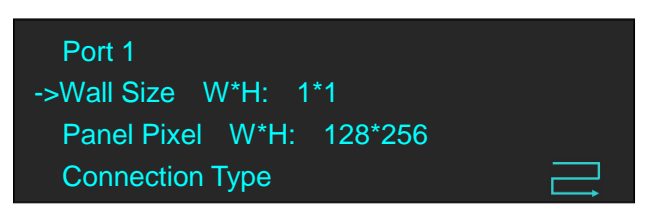

7. Turn the rotary knob, and select <Connection Type> for <Port 1>, <Port 2>, <Port 3>, <Port 4>, push the knob

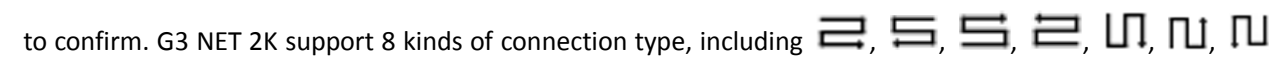

and  $\mathbf{L}\mathbf{\Pi}$  For example:

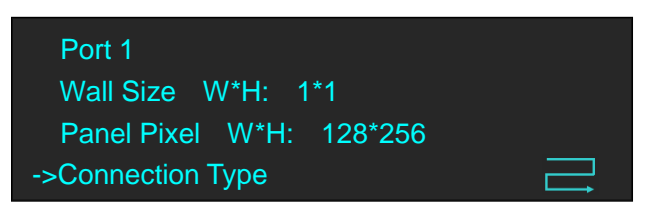

8. Turn the rotary knob, and select <Offset Settings>, push the knob to confirm, turn the rotary knob, and set Port 1/2 Offset X, Port 1/2 Offset Y, Port 3/4 Offset X as 0, and set Port 3/4 Offset Y as 256, shown as follows:

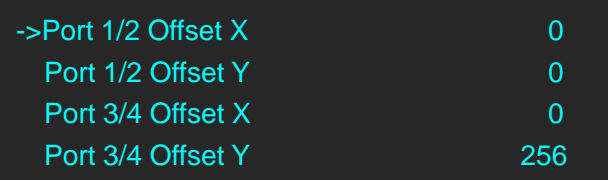

9. Turn the rotary knob, and select <Position Settings>, push the knob to confirm, turn the rotary knob, and set Port 1 X Position and Port 1 Y Position as 0, set Port 2 X Position as 128, Port 2 Y Position as 0, set Port 3 X Position and Port 3 Y Position as 0, set Port 4 X Position as 128, Port 4 Y Position as 0, shown as follows:

Address: S603-604 Weiye Building Torch Hi-Tech Industrial Development Zone Xiamen, Fujian Province, P.R.C Tel: 00865925771197 Fax: 00865925788216 Email: sales@rgblink.com http://www.rgblink.cn

43

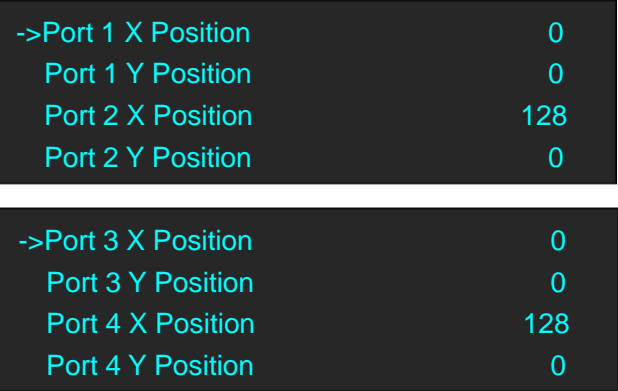

The connection figure is shown as below:

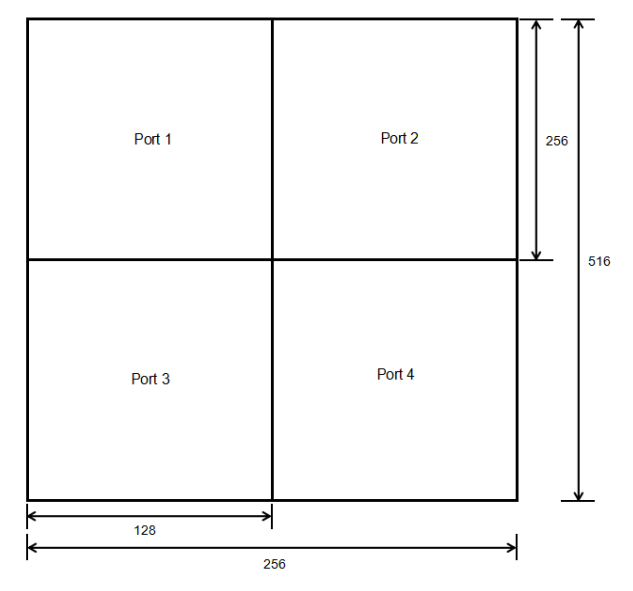

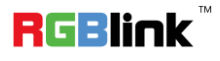

### <span id="page-45-0"></span>Saving Views

G3 NET 2K provides 9 positions for saving or recording parameters. To save current parameters and settings:

1. Push the [MENU] button, and enter to the menu items. Turn the rotary knob, and select <BACKUP>, push the knob to confirm.

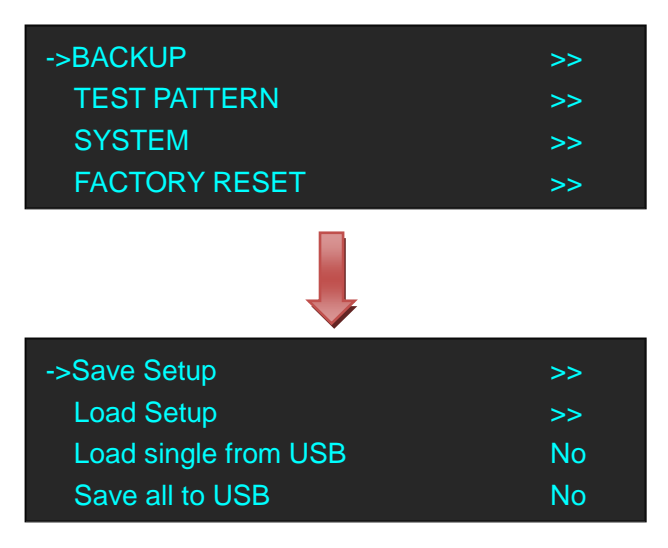

2. Default <Save Setup> option, push the knob and enter to the menus as follows:

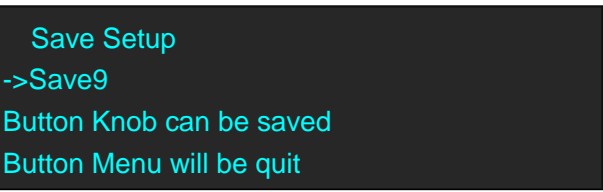

3. Turn the rotary knob, and save all current settings to 1 of the 9 available slots.

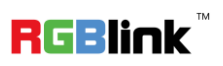

<span id="page-46-0"></span>G3 NET 2K provides 9 positions for saving or recording parameters. To recall saved settings:

1. Push the [MENU] button, and enter to the menu items. Turn the rotary knob, and select <BACKUP>, push the knob to confirm.

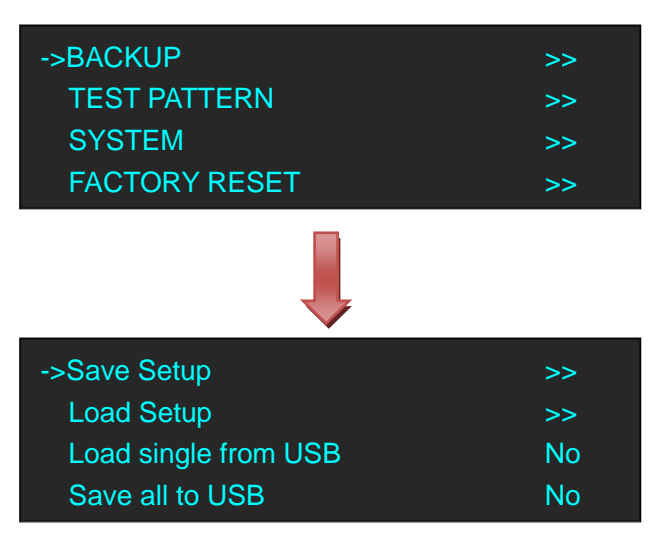

2. Turn the rotary knob, and select <Load Setup>, push the knob to confirm.

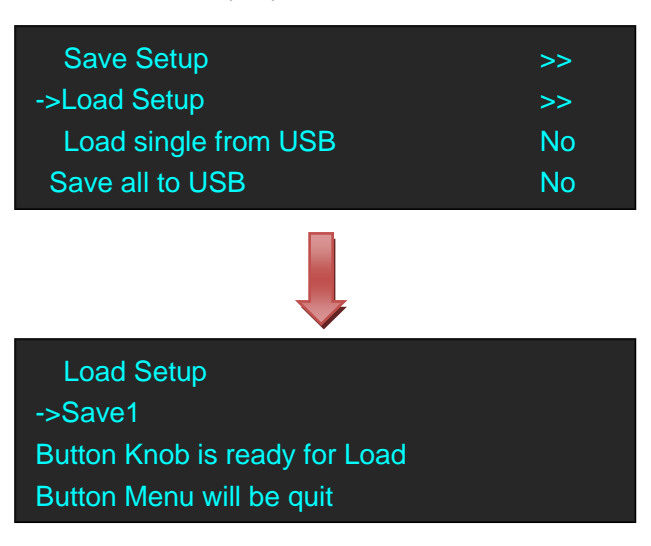

3. Turn the rotary knob, and select which of the 9 setups to load from USB port.

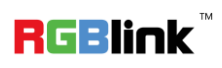

## <span id="page-47-0"></span>Contact Information

### Warranty:

All video products are designed and tested to the highest quality standard and backed by full 3 years parts and labor warranty. Warranties are effective upon delivery date to customer and are non-transferable. RGBlink warranties are only valid to the original purchase/owner. Warranty related repairs include parts and labor, but do not include faults resulting from user negligence, special modification, lighting strikes, abuse(drop/crush), and/or other unusual damages.

The customer shall pay shipping charges when unit is returned for repair.

**Headquarter:** S603~604 Weiye Building Torch Hi-Tech Industrial Development Zone Xiamen, Fujian Province, P.R.C

- **● Tel:** +86-592-5771197
- **● Fax:** +86-592-5788216
- **● Customer Hotline:** 4008-592-315
- **Web:** 
	- ~ [http://www.rgblink.com](http://www.rgblink.com/)
	- ~ http://www.rgblink.cn
- **E-mail:** suppor[t@rgblink.com](mailto:rgblinkcs@gmail.com)

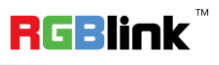